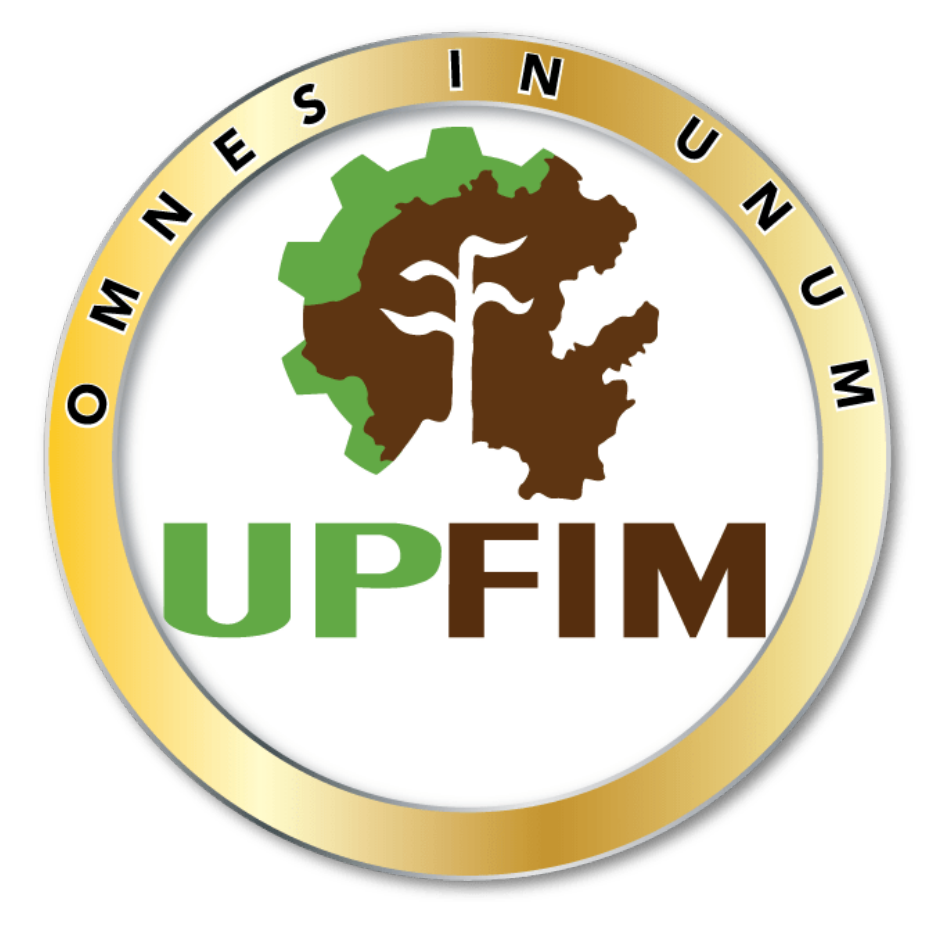

# **SUDIRECCIÓN DE INFORMATICA**

# *MANUAL DE USO BÁSICO EN MICROSOFT TEAMS PARA MAESTROS Y ALUMNOS*

Lizeth Naydelin Oropeza Zamora| Estadia | 19 de Mayo de 2020

# ÍNDICE

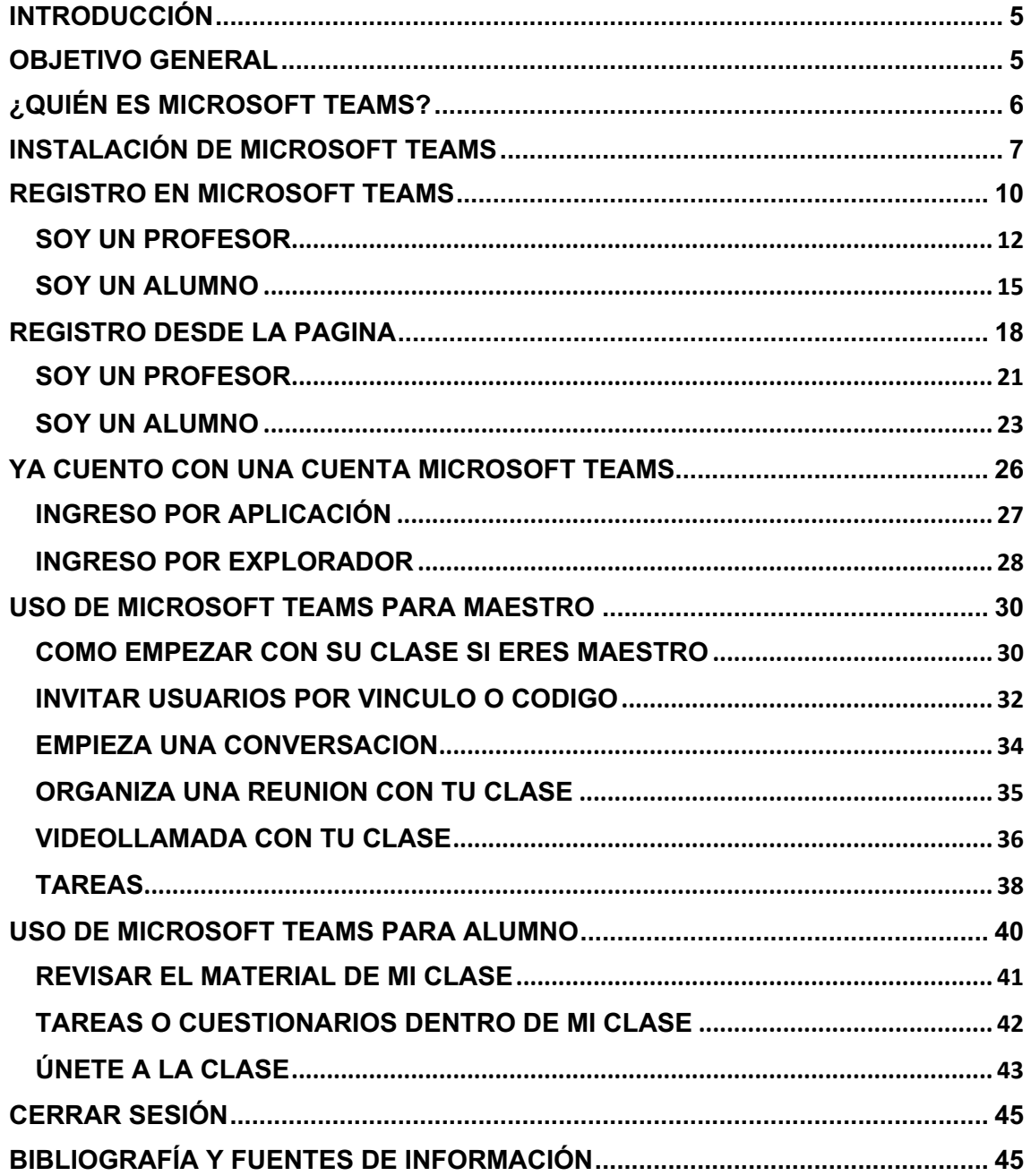

# **TABLA DE ILUSTRACIONES**

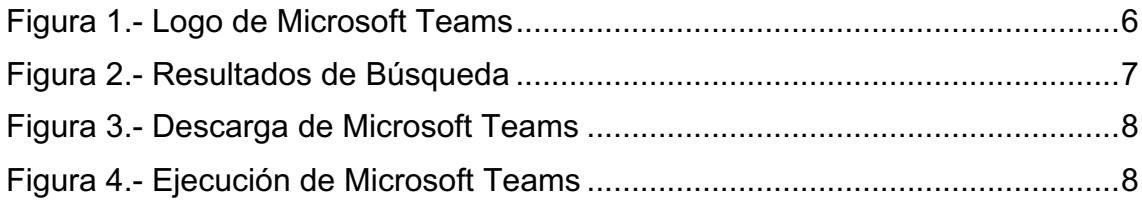

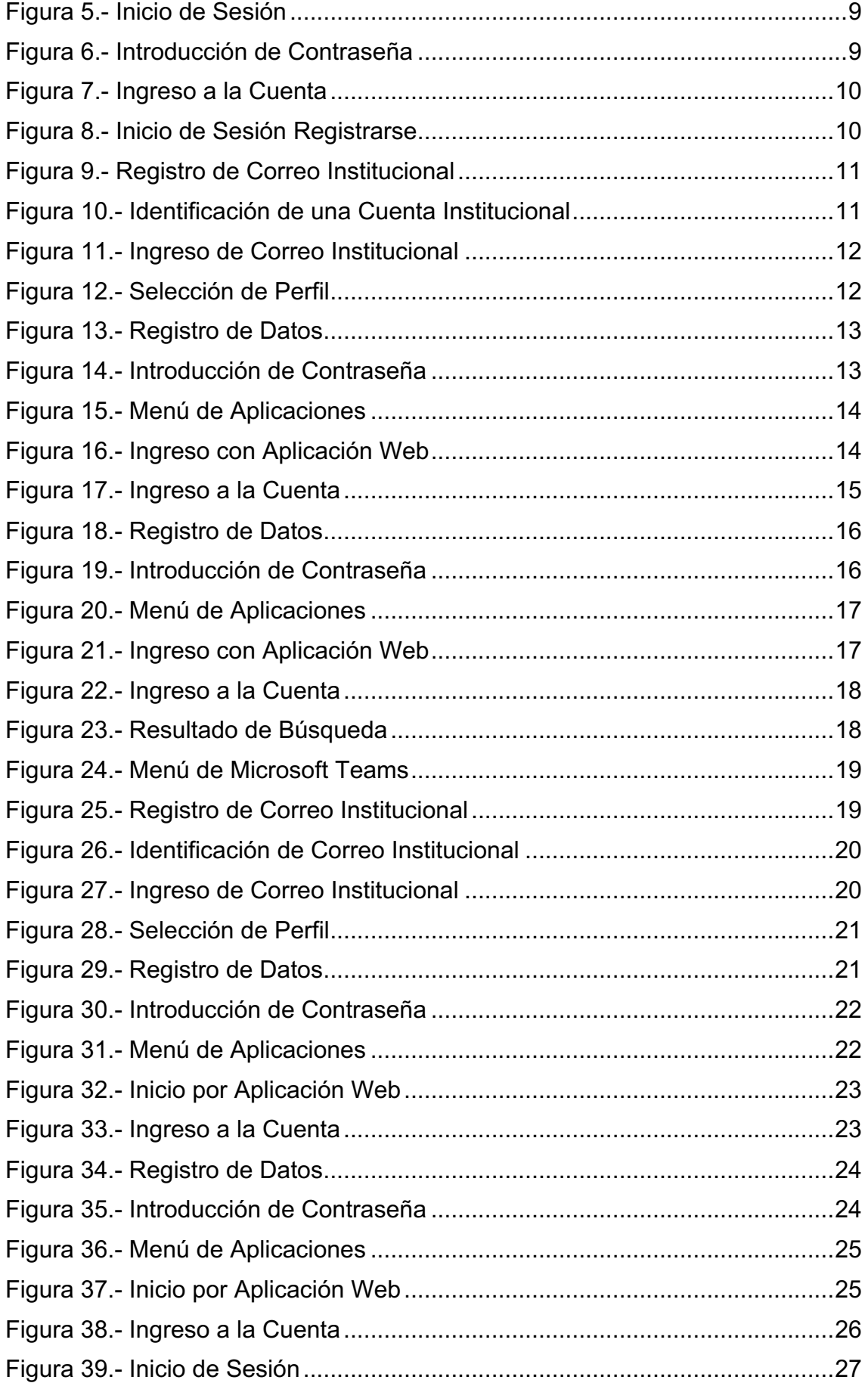

L

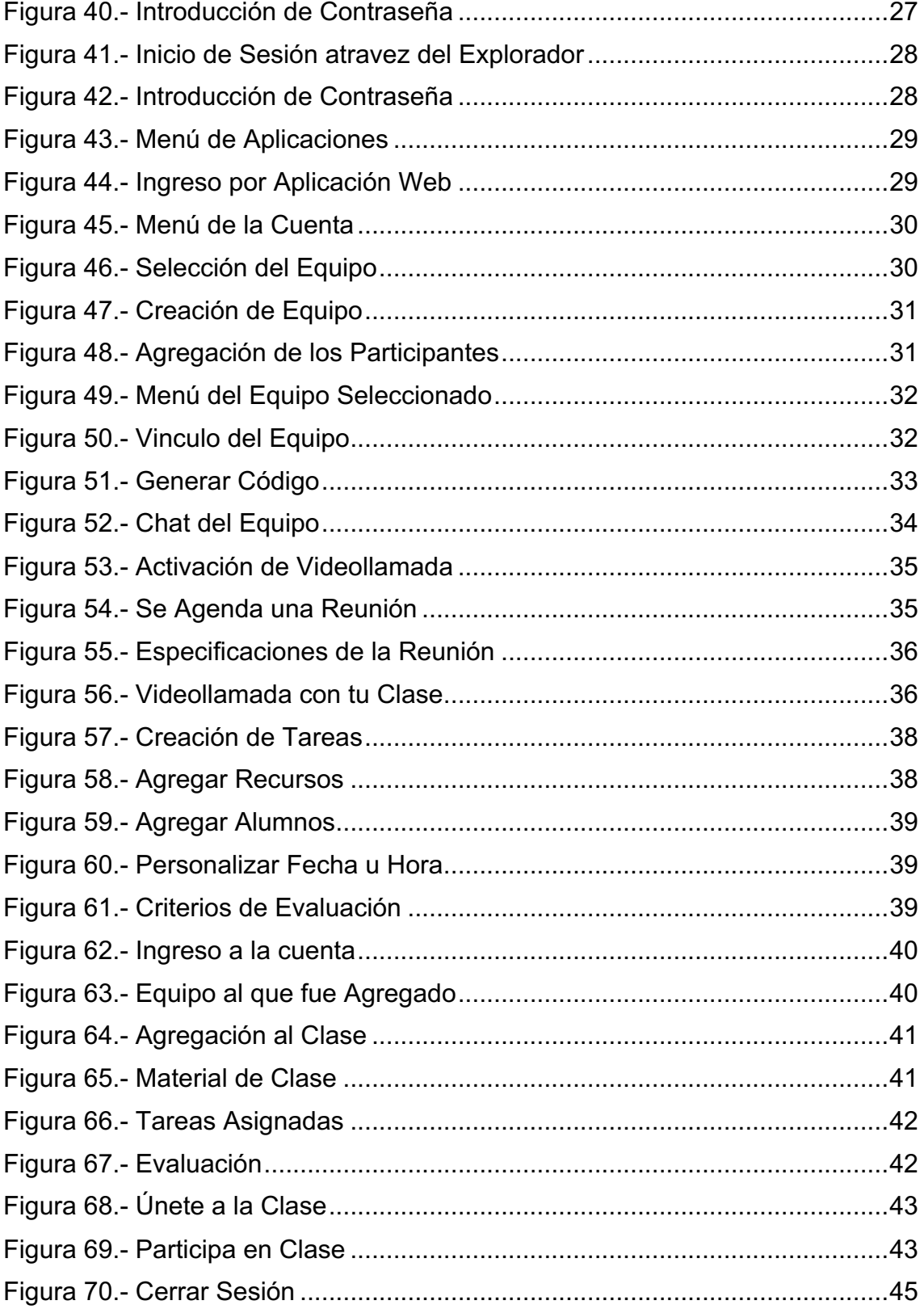

# **INTRODUCCIÓN**

Como resultado del análisis de procesos realizado en la subdirección de sistemas informaticos, se desarrolló esta propuesta para ofrecer a la comunidad de la Universidad Politécnica Francisco I. Madero herramientas que faciliten su desarrollo académico y que se integren a nuevas modalidades de educación a distancia, ofreciendo un entorno de comunicaciones unificadas con el licenciamiento de Microsoft 365 para estudiantes y profesores.

Este manual es una guía para el uso básico de Microsoft Teams, que permite a los usuarios (Maestros y Alumnos) comprender que es un espacio de trabajo pensado para la colaboración en tiempo real y la comunicación, las reuniones, el uso compartido de archivos..

# **OBJETIVO GENERAL**

- Dar a conocer a los interesados por qué el uso de Microsoft Teams.
- Proporcionar al usuario la información del uso básico de Microsoft Teams para Maestros y Alumnos.
- Describir e ilustrar, cada paso a seguir sobre el uso básico de esta aplicación o plataforma.

# **¿QUIÉN ES MICROSOFT TEAMS?**

Microsoft Teams es una plataforma que sustenta el trabajo en equipo dentro de la institución. Algunas de las características que incluye son:

- Llamadas
- Control remoto a través de una llamada
- Video llamadas
- Compartir archivos
- Chats múltiples usuarios

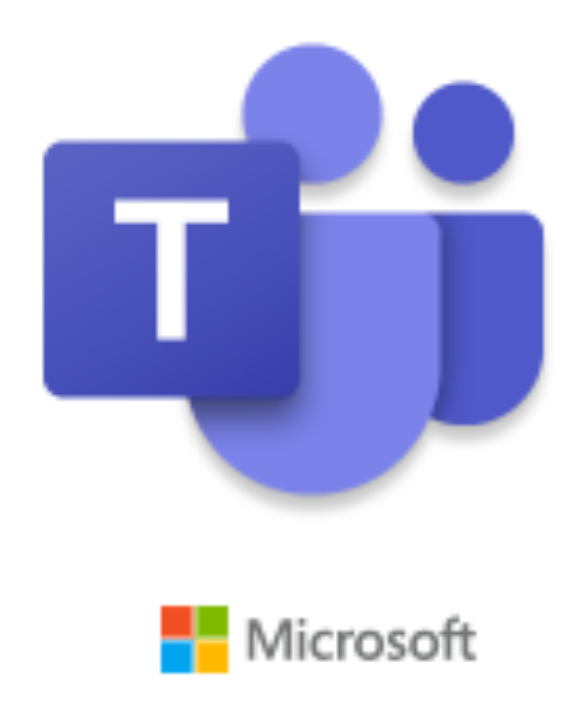

*Nota: Teams para el ámbito educativo forma parte de Microsoft 365 Educación. Los estudiantes y profesores de la institución aptas pueden registrarse en Office 365 Educación de forma gratuita.*

*Figura 1.- Logo de Microsoft Teams*

# **INSTALACIÓN DE MICROSOFT TEAMS**

1. Para la descarga de este programa buscamos en Google Microsoft Teams y seleccionamos la primera opción.

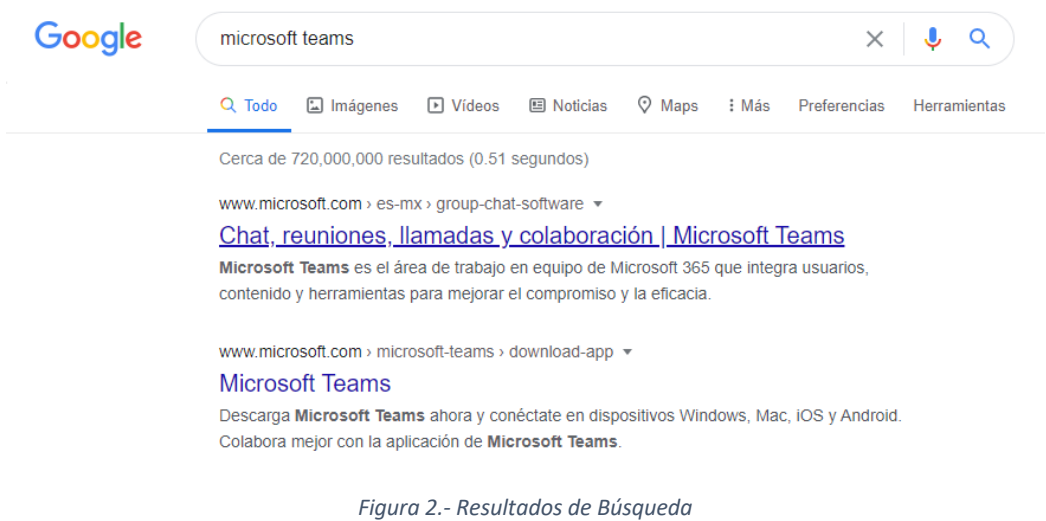

2. Se descarga el programa, el cual es compatible no solo con Windows si no con iOS, Andriod y Apple. Se descarga y instala como cualquier otro programa o aplicación.

*Nota: Estos pasos se realizan en caso de no contar con el programa o aplicación y requerir de su instalación, por lo contrario podemos ingresar a Office.com e ingresar utilizando la aplicación web en su lugar.*

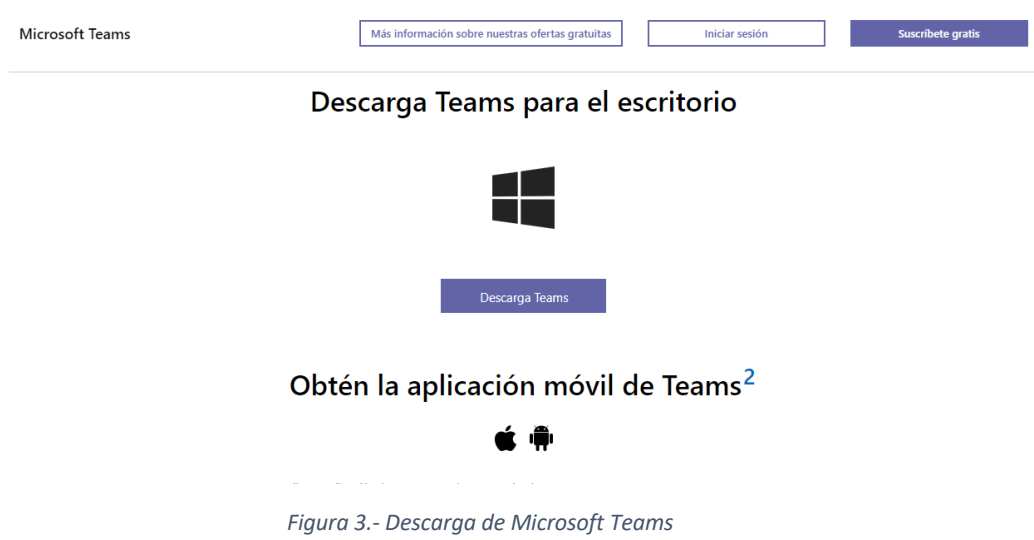

3. Una vez descargado e instalado lo ejecutamos para ingresar a la interfaz de inicio de sesión.

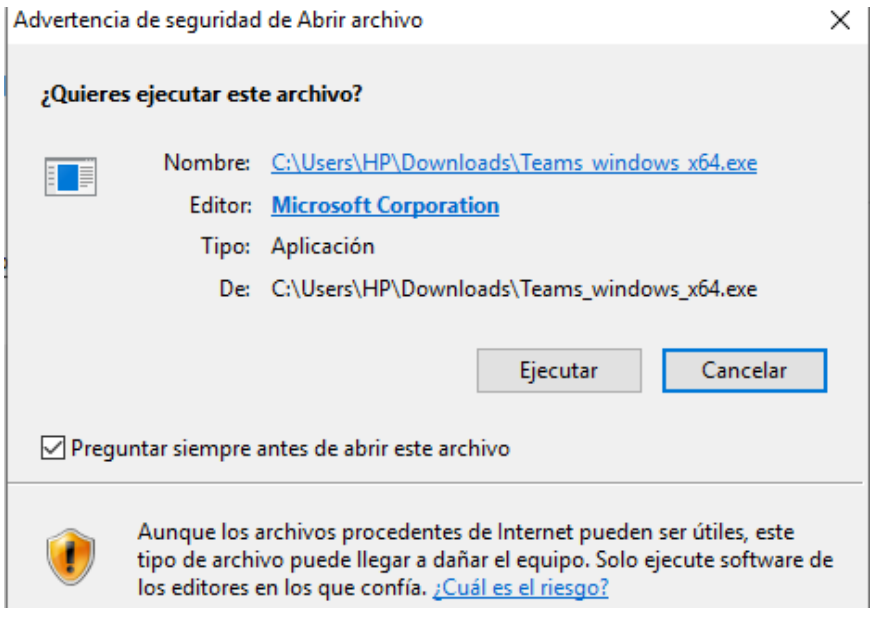

*Figura 4.- Ejecución de Microsoft Teams*

4. Al concluir la ejecucion nos muestra el inicio de sesion donde debe ingresar su correo institucional.

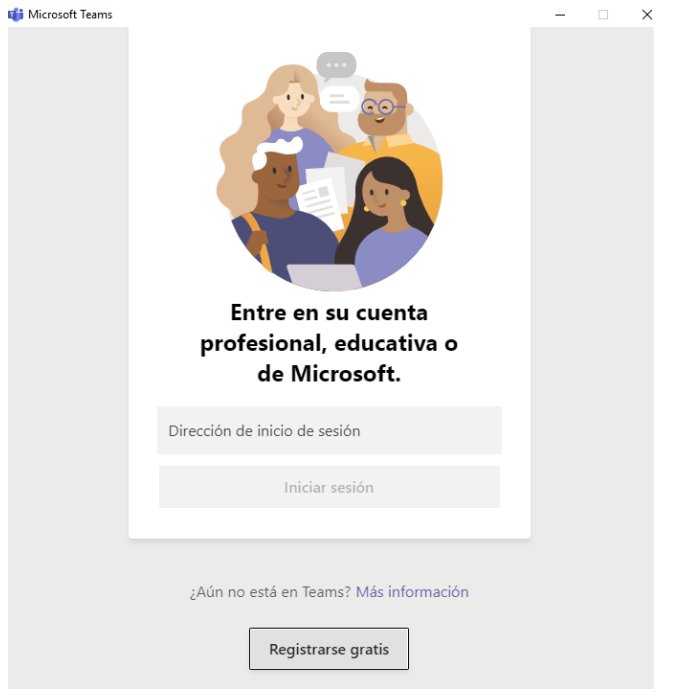

*Figura 5.- Inicio de Sesión*

5. Ingrese la contraseña correspondiente a su cuenta.

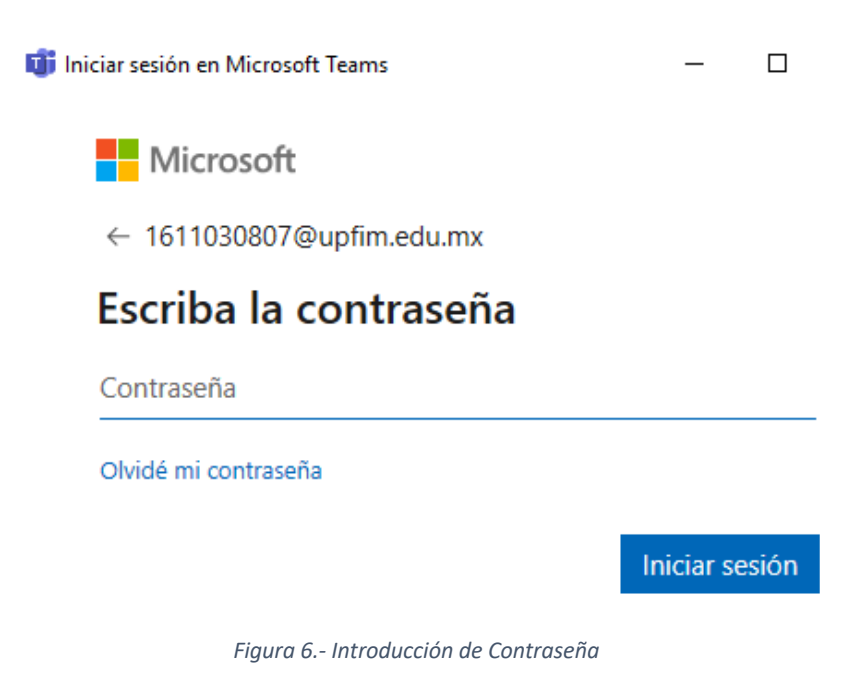

6. En la imagen se muestra el ingreso a la cuenta.

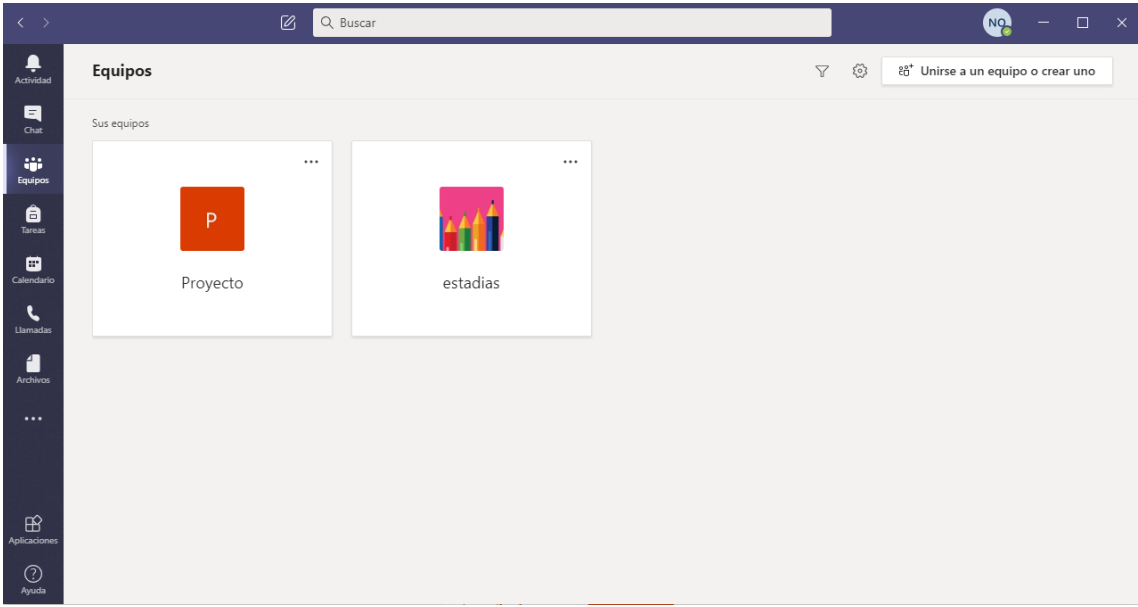

*Figura 7.- Ingreso a la Cuenta*

# **REGISTRO EN MICROSOFT TEAMS**

7. En caso de no contar con una cuenta Microsoft Teams, selecciona Registrarse gratis.

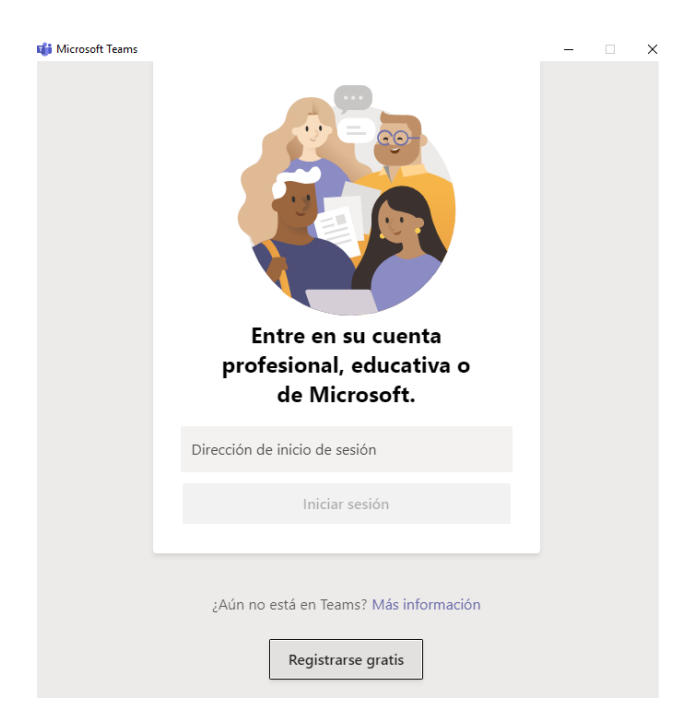

*Figura 8.- Inicio de Sesión Registrarse*

8. En este apartado ingrese su correo institucional para que Microsoft Teams recosnozca que hara un registro para una cuenta educativa.

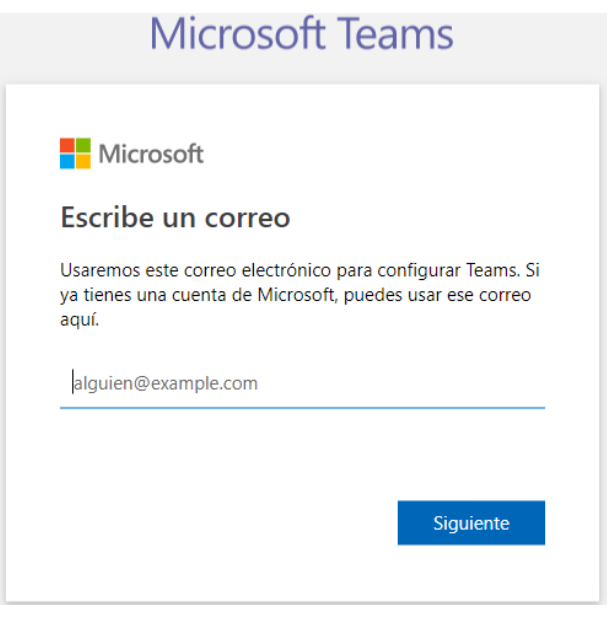

*Figura 9.- Registro de Correo Institucional*

9. Microsoft Teams identifico su cuenta como educativa, de clic en **Registrarme**.

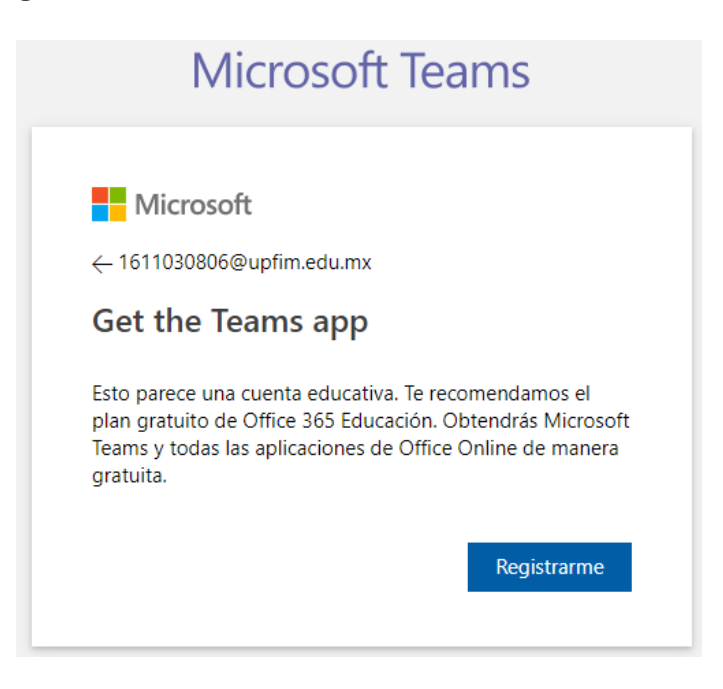

*Figura 10.- Identificación de una Cuenta Institucional*

10.Introduzca de nuevo su correo institucional para suscribirse gratuitamente.

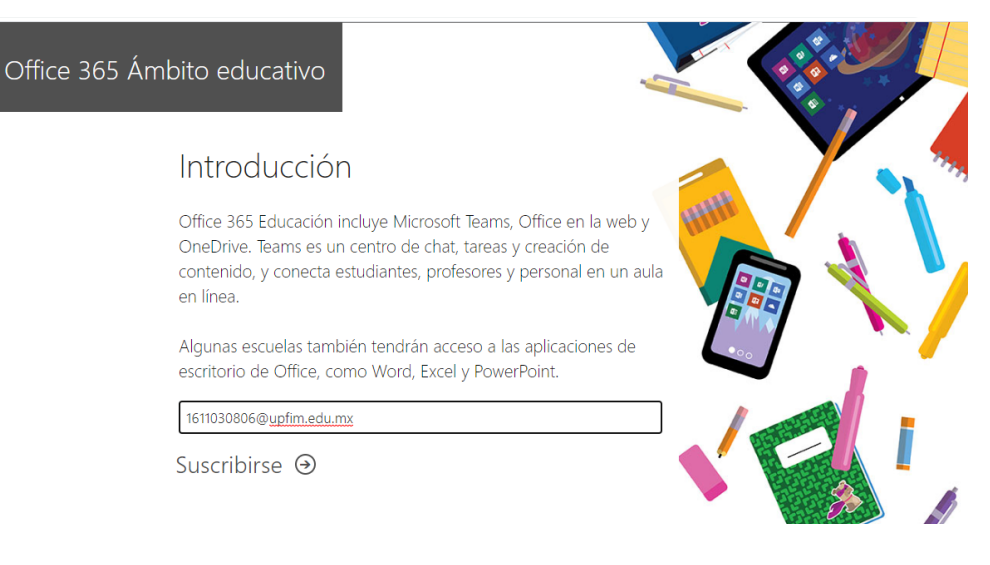

*Figura 11.- Ingreso de Correo Institucional*

#### 11.Seleccione el perfil correspondiente.

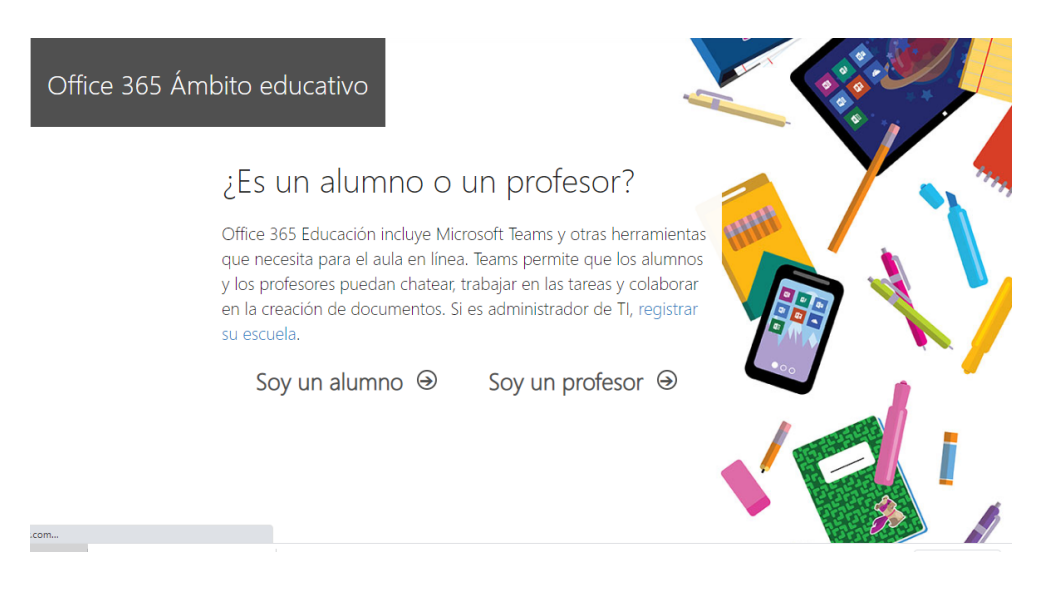

*Figura 12.- Selección de Perfil*

#### **SOY UN PROFESOR**

12.Despues de seleccionar el perfil de Profesor, ingrese los datos correspondiente: Nombre, Apellidos, contraseña y el codigo enviado al correo que ingreso al principio de su registro para crear su cuenta.

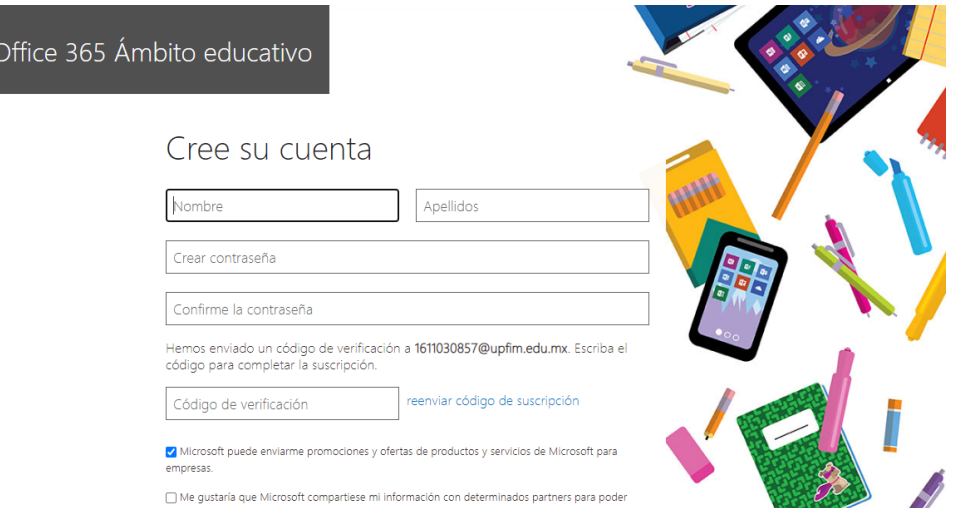

*Figura 13.- Registro de Datos*

#### 13.Introduzca la contraseña.

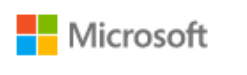

1611030807@upfim.edu.mx

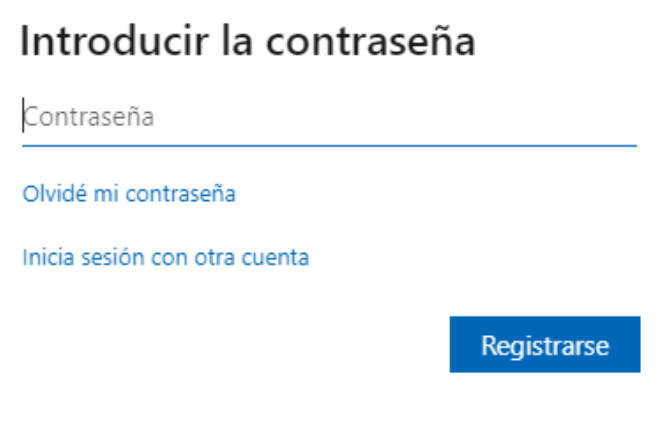

*Figura 14.- Introducción de Contraseña*

14.Seleccione la aplicación de **Teams** e ingrese a su cuenta**.**

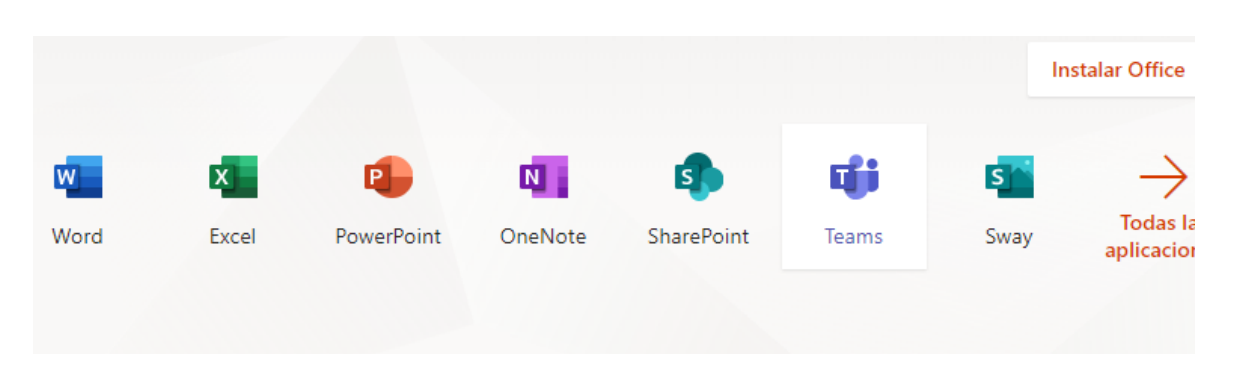

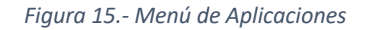

15.Si a un no a descargado **Microsoft Teams** al seleccionar **Teams** se muestra que puede obtener la aplicación o simplemente ingresar **utilizando la aplicación web**.

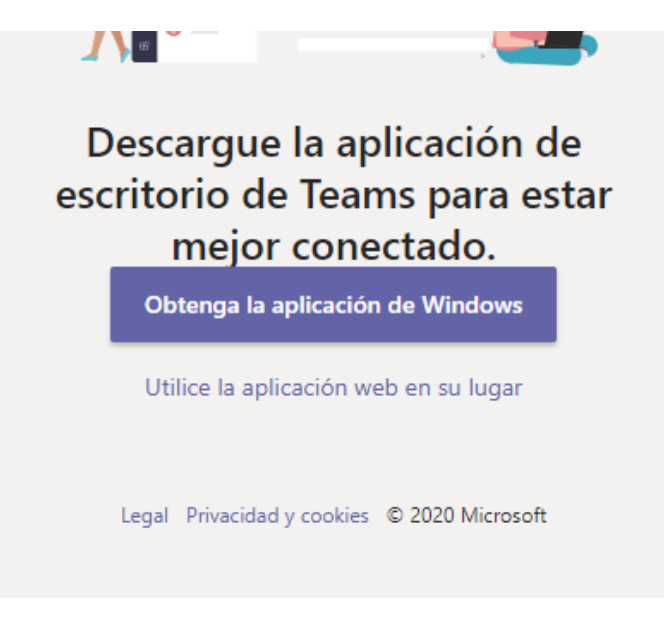

*Figura 16.- Ingreso con Aplicación Web*

16.Una vez ingresado, en la imagen se muestra su cuenta creada, lista para usar.

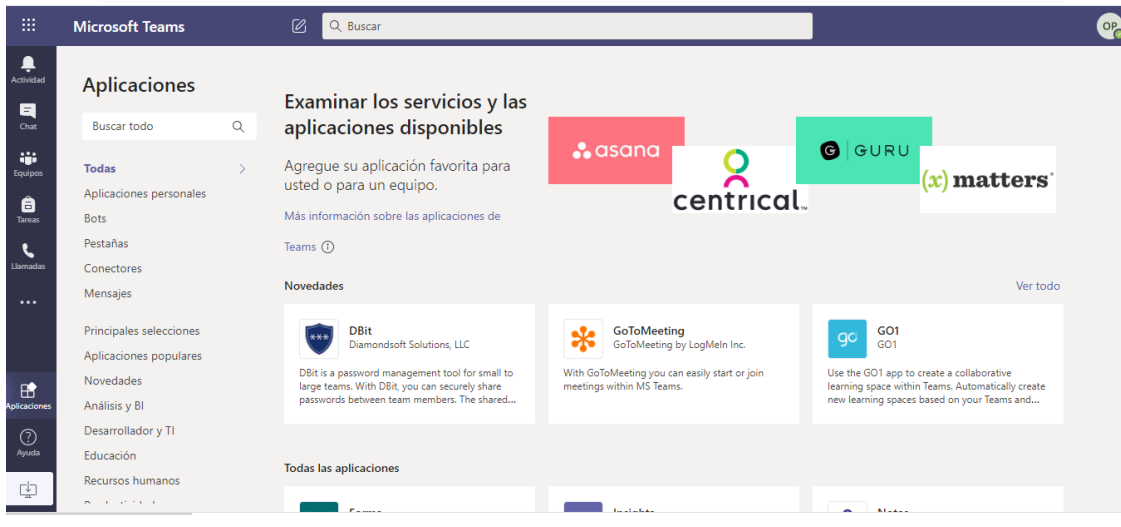

*Figura 17.- Ingreso a la Cuenta*

#### **SOY UN ALUMNO**

17.Despues de seleccionar el perfil de Alumno, ingrese los datos correspondiente: Nombre, Apellidos, contraseña y el codigo enviado al correo que ingreso al principio de su registro para crear su cuenta.

#### **UNIVERSIDAD POLITÉCNICA DE FRANCISCO I. MADERO**

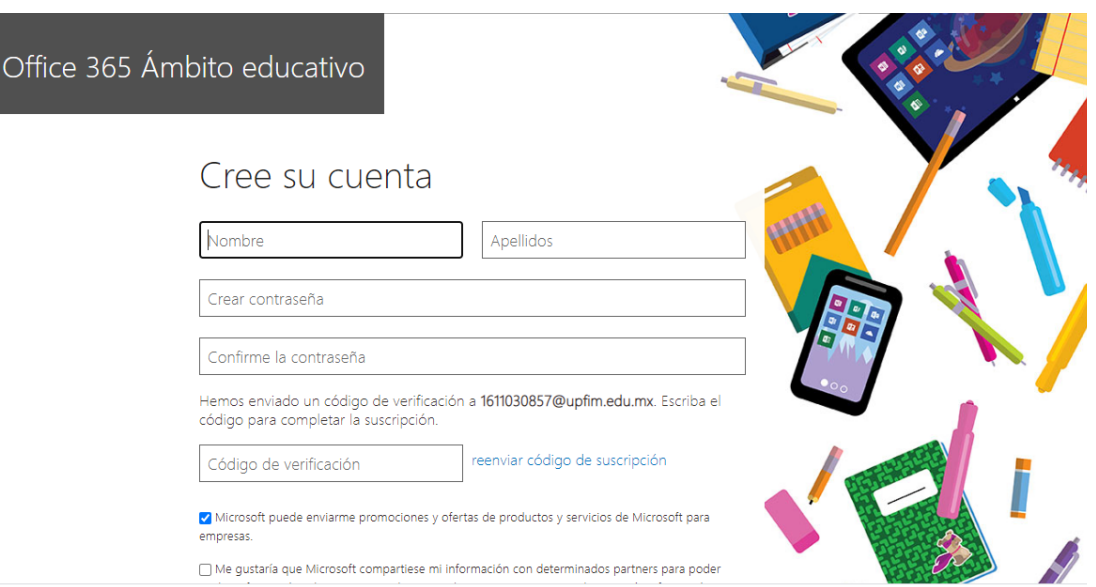

*Figura 18.- Registro de Datos*

#### 18.Introduzca la contraseña.

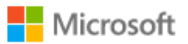

1611030807@upfim.edu.mx

### Introducir la contraseña

Contraseña

Olvidé mi contraseña

Inicia sesión con otra cuenta

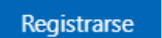

*Figura 19.- Introducción de Contraseña*

19.Seleccione la aplicación de **Teams** e ingrese a su cuenta**.**

|                         |                |                |         |            |       |              | <b>Instalar Office</b> |
|-------------------------|----------------|----------------|---------|------------|-------|--------------|------------------------|
| $\overline{\mathsf{w}}$ | $\mathbf{x}$ – | $P_{\text{L}}$ | N       | <b>SD</b>  | Ú     | $\mathsf{S}$ |                        |
| Word                    | Excel          | PowerPoint     | OneNote | SharePoint | Teams | Sway         | Todas la<br>aplicacion |
|                         |                |                |         |            |       |              |                        |
|                         |                |                |         |            |       |              |                        |

*Figura 20.- Menú de Aplicaciones*

20.Si a un no a descargado **Microsoft Teams** al seleccionar **Teams** se muestra que puede optener la aplicación o simplemente ingresar utilizando la aplicación web.

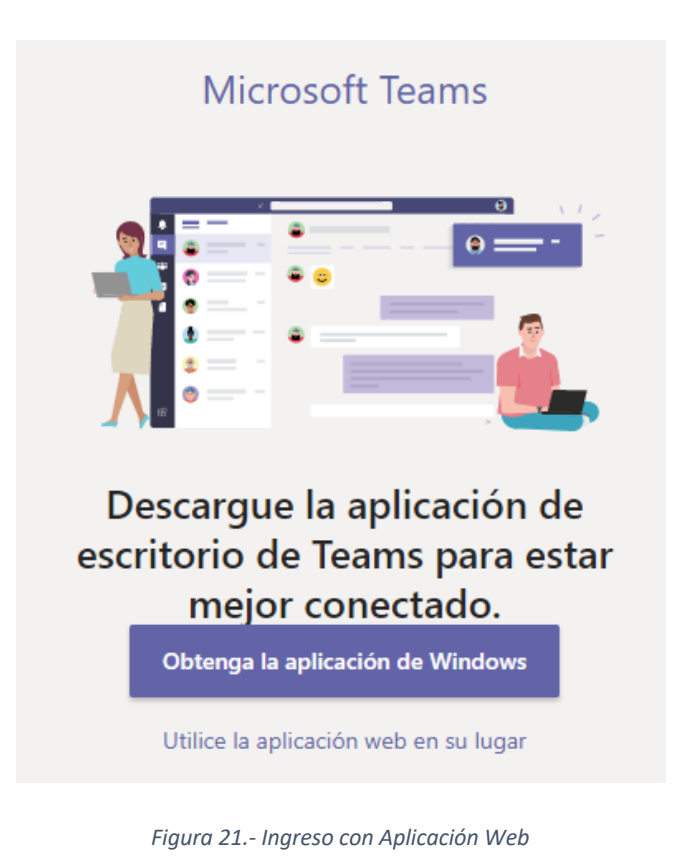

21.Una vez ingresado, en la imagen se muestra su cuenta creada, lista para usar.

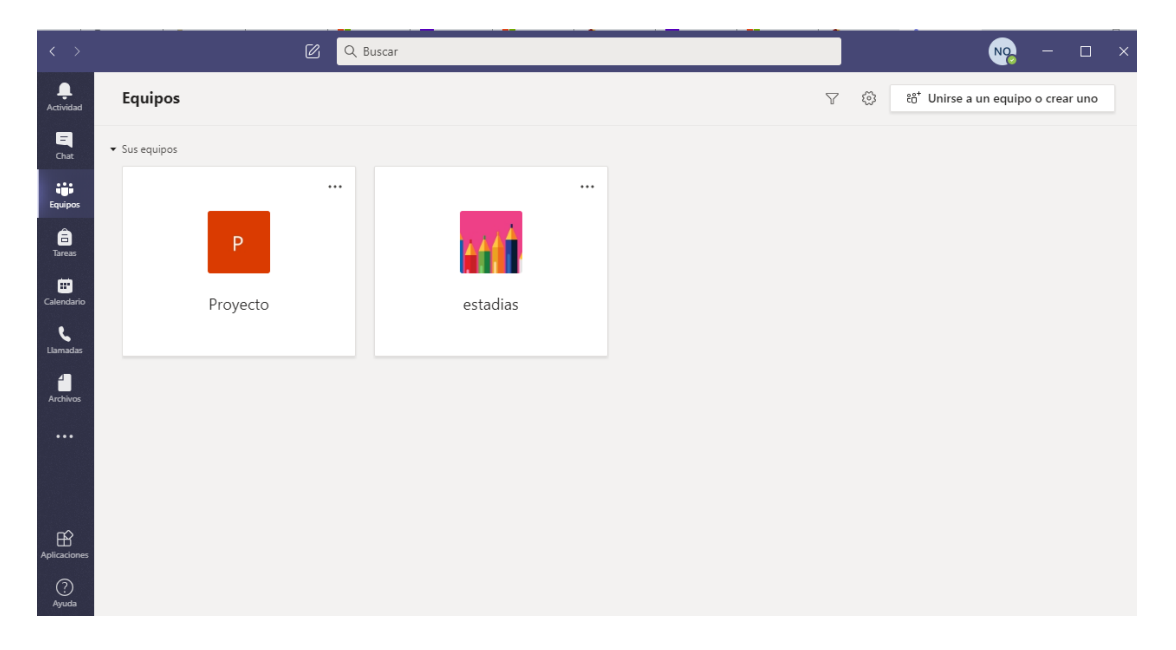

*Figura 22.- Ingreso a la Cuenta*

# **REGISTRO DESDE LA PAGINA**

1. Para el registro atravez de la pagina, buscamos en Google **Microsoft Teams** y seleccionamos la primera opción.

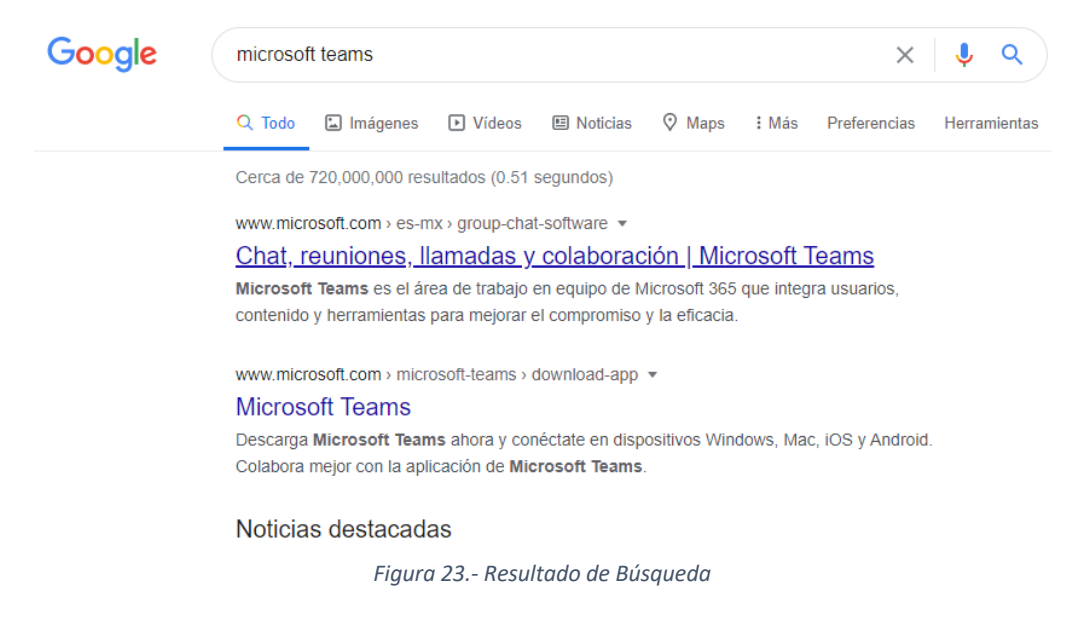

2. La imagen nos muestra el ingreso a la pagina de Microsoft Teams, de clic en suscribirse gratis.

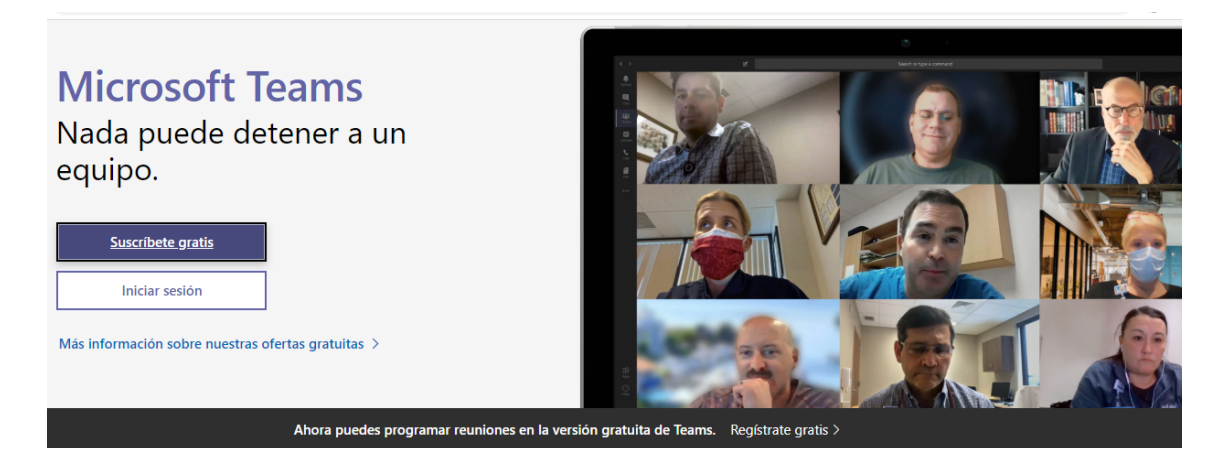

*Figura 24.- Menú de Microsoft Teams*

3. En este apartado ingrese su correo institucional para que Microsoft Teams recosnozca que hara un registro para una cuenta educativa.

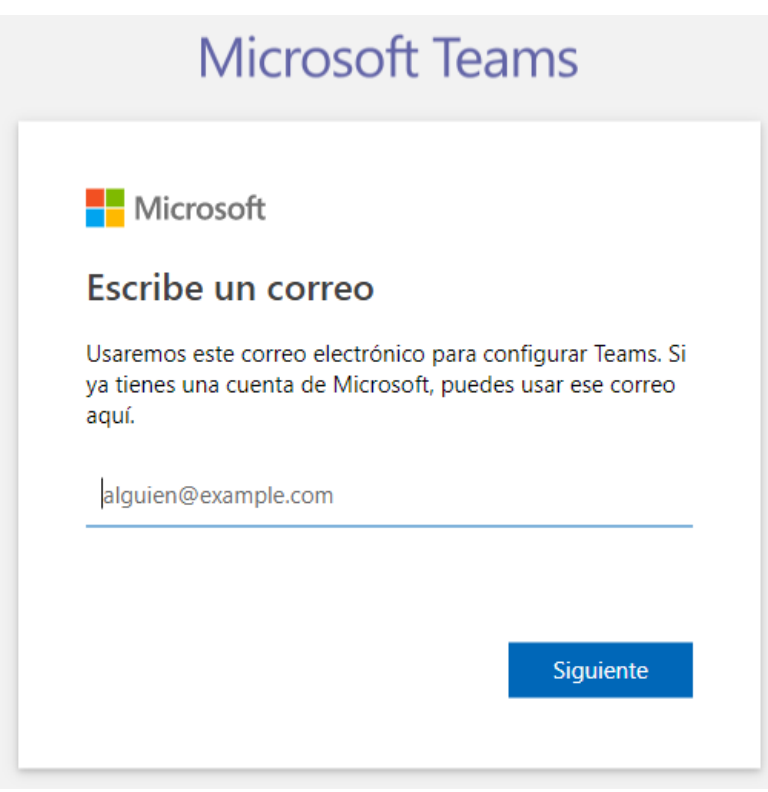

*Figura 25.- Registro de Correo Institucional*

4. Microsoft Teams identifico su cuenta como educativa, de clic en Registrarme.

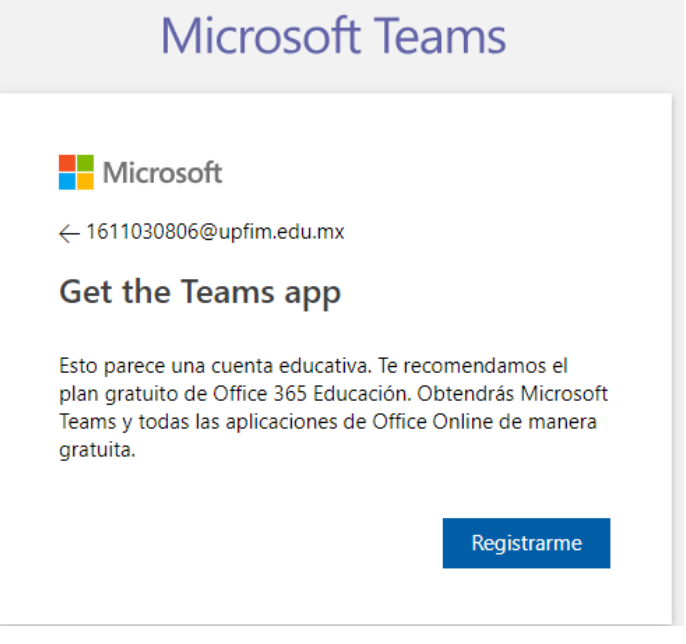

*Figura 26.- Identificación de Correo Institucional*

5. Introduzca de nuevo su correo institucional para suscribirse gratuitamente.

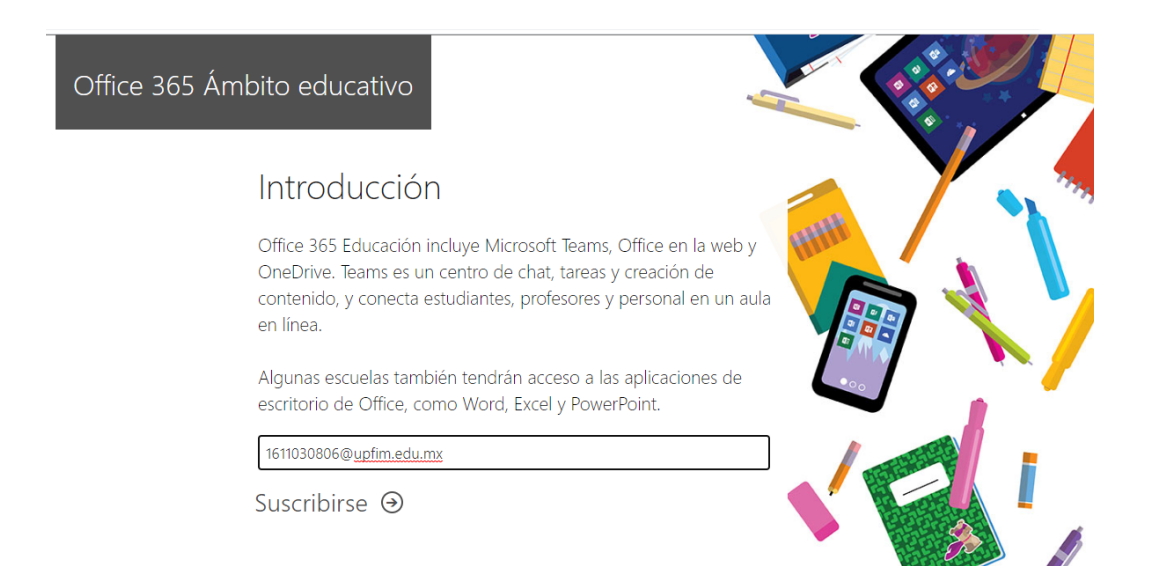

*Figura 27.- Ingreso de Correo Institucional*

6. Seleccione el perfil correspondiente.

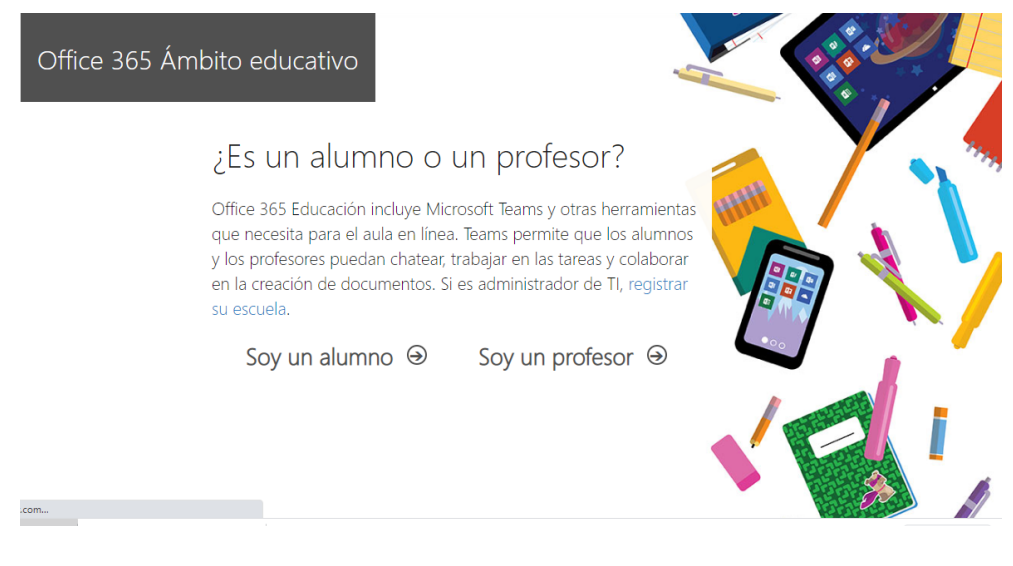

*Figura 28.- Selección de Perfil*

#### **SOY UN PROFESOR**

7. Despues de seleccionar el perfil de Profesor, ingrese los datos correspondiente: Nombre, Apellidos, contraseña y el codigo enviado al correo que ingreso al principio de su registro para crear su cuenta.

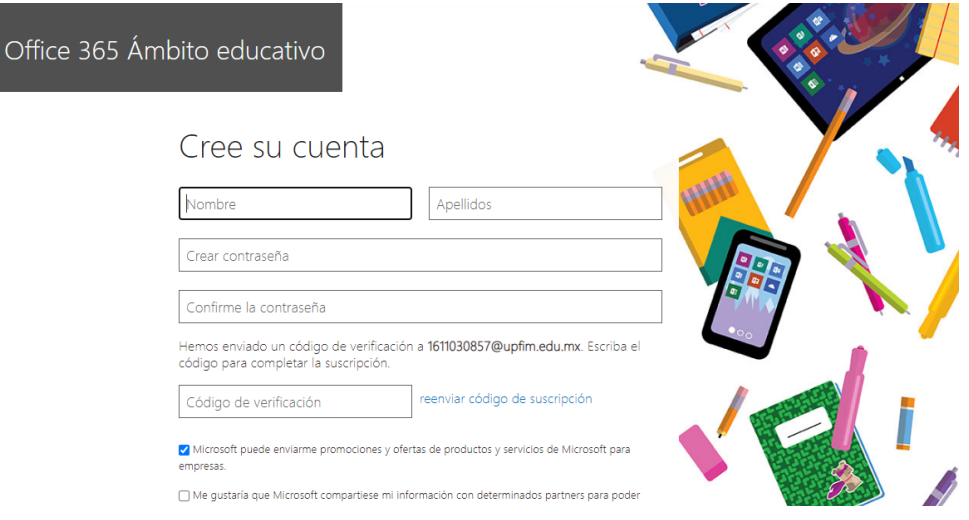

*Figura 29.- Registro de Datos*

8. Introduzca la contraseña.

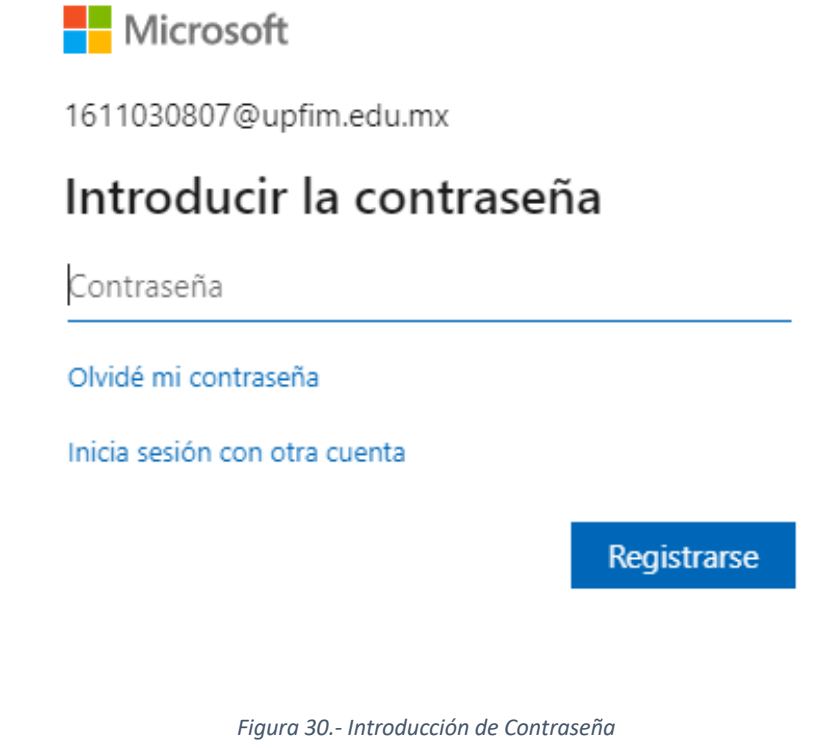

9. Seleccione la aplicación de **Teams.**

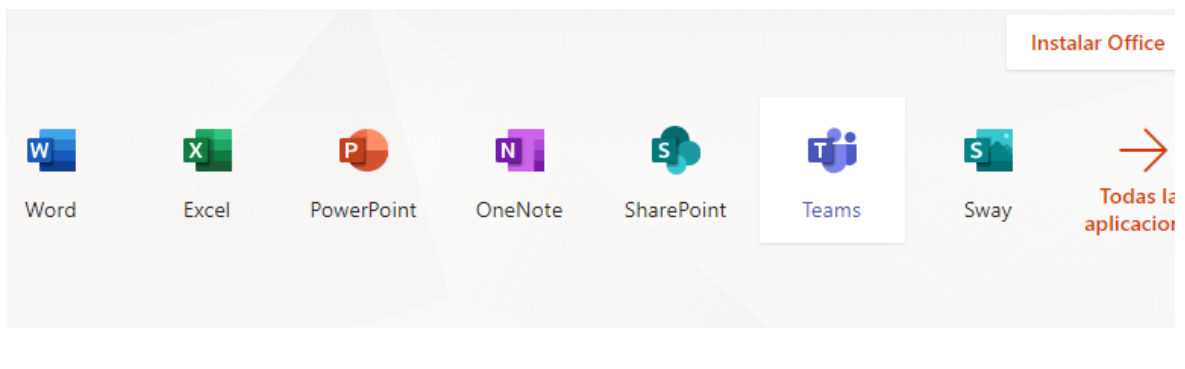

*Figura 31.- Menú de Aplicaciones*

10.De clic en **utilice la aplicación web en su lugar**.

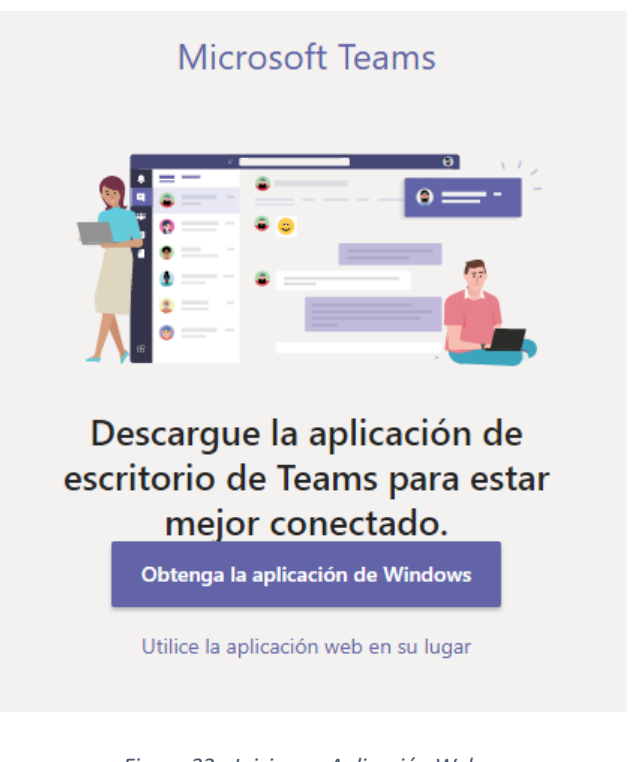

*Figura 32.- Inicio por Aplicación Web*

11.Una vez ingresado, en la imagen se muestra su cuenta creada, lista para usar.

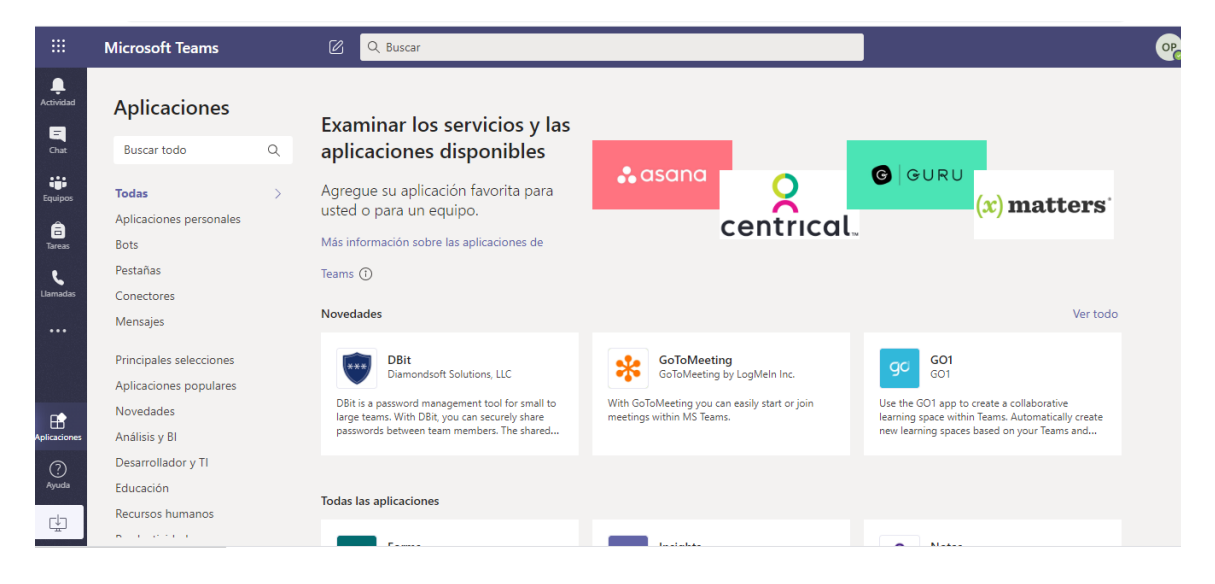

*Figura 33.- Ingreso a la Cuenta*

#### **SOY UN ALUMNO**

12.Despues de seleccionar el perfil de Alumno, ingrese los datos correspondiente: Nombre, Apellidos, contraseña y el codigo enviado al correo que ingreso al principio de su registro para crear su cuenta.

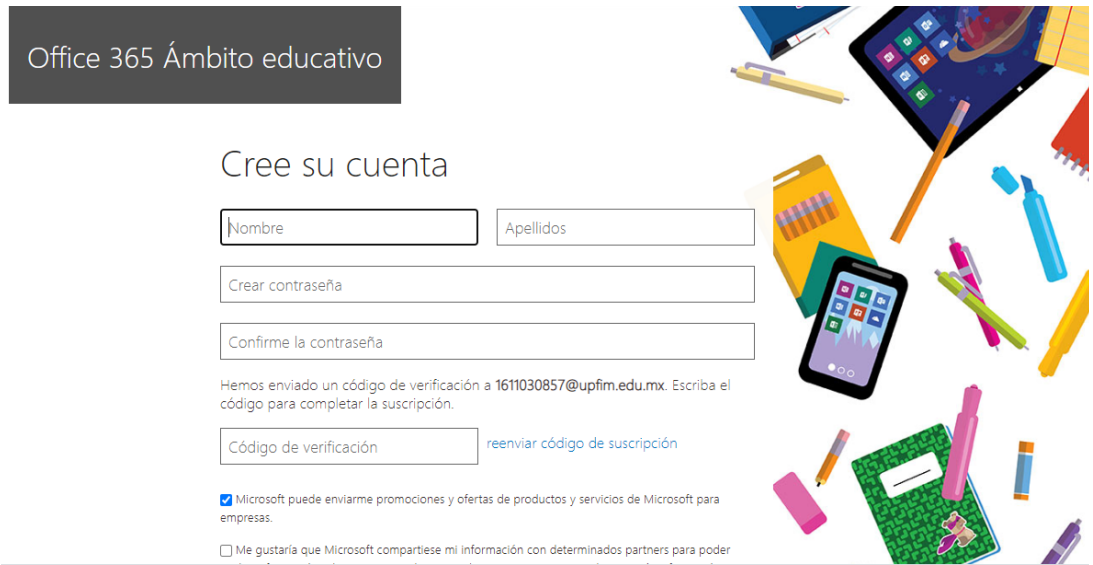

*Figura 34.- Registro de Datos*

13.Introduzca la contraseña.

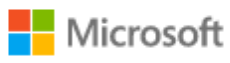

1611030807@upfim.edu.mx

# Introducir la contraseña

Contraseña

Olvidé mi contraseña

Inicia sesión con otra cuenta

Registrarse

*Figura 35.- Introducción de Contraseña*

14.Seleccione la aplicación de **Teams.**

|      |                |            |         |            |       |                 | <b>Instalar Office</b> |
|------|----------------|------------|---------|------------|-------|-----------------|------------------------|
| W    | $\mathbf{x}$ – | P          | N       | <b>SD</b>  | Ú     | $S_{\parallel}$ |                        |
| Word | Excel          | PowerPoint | OneNote | SharePoint | Teams | Sway            | Todas la<br>aplicacion |
|      |                |            |         |            |       |                 |                        |

*Figura 36.- Menú de Aplicaciones*

15.De clic en **utilice la aplicación web en su lugar**.

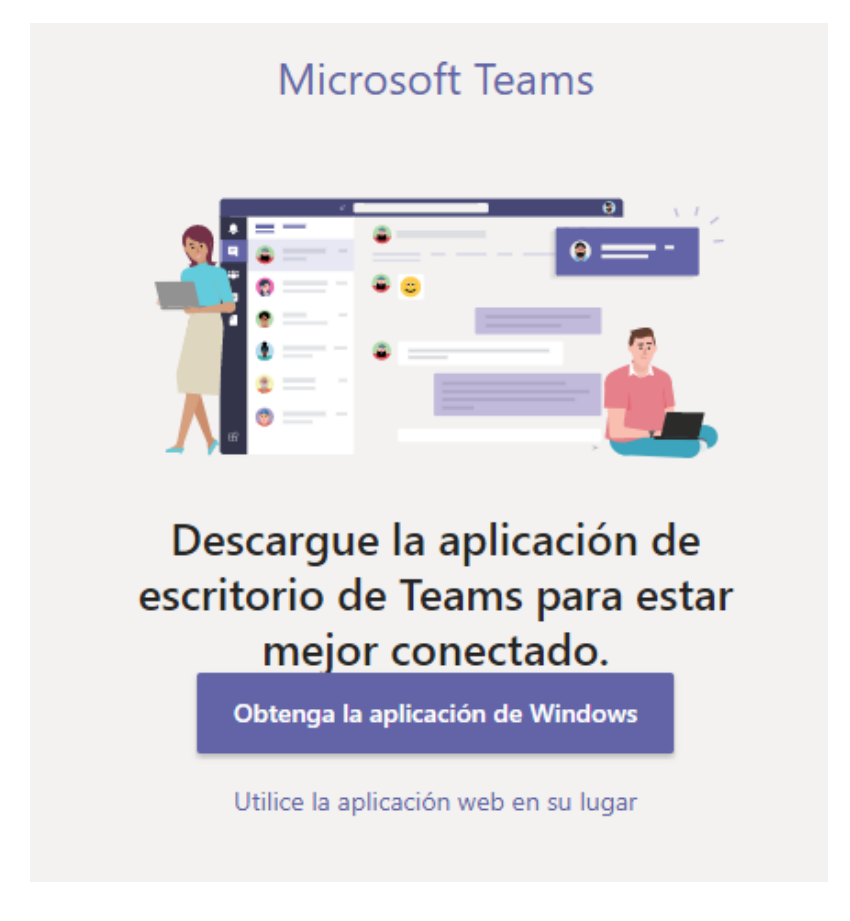

*Figura 37.- Inicio por Aplicación Web*

16.Una vez ingresado, en la imagen se muestra su cuenta creada, lista para usar.

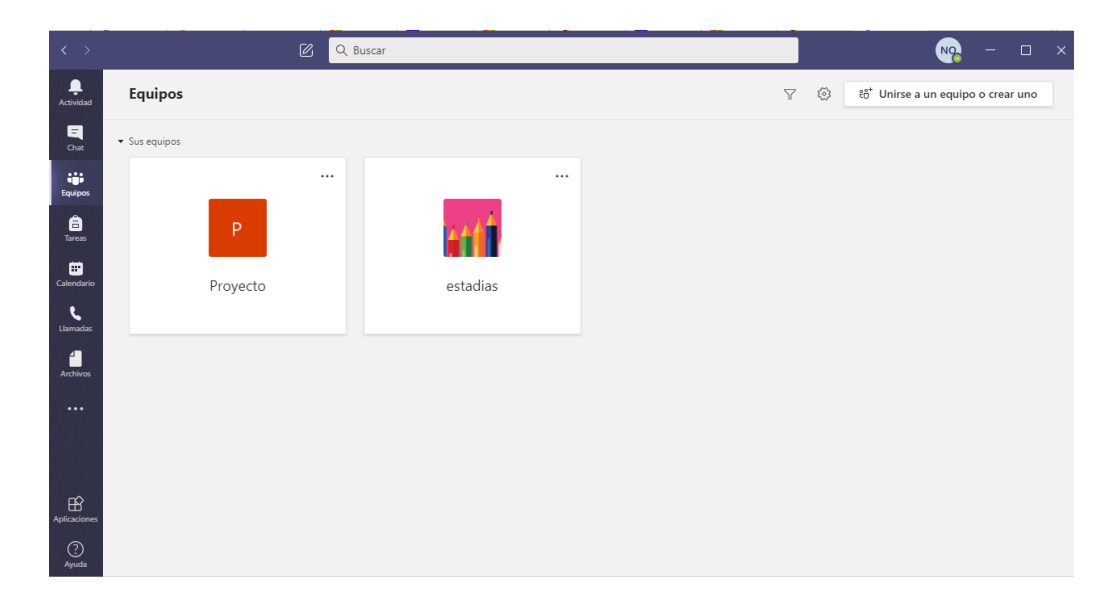

*Figura 38.- Ingreso a la Cuenta*

# **YA CUENTO CON UNA CUENTA MICROSOFT TEAMS**

Si ya cuenta con una cuenta ingrese a la aplicacion o bien abra **Office.com** en el explorador wed y inicie sesión.

### **INGRESO POR APLICACIÓN**

1. Introduzca su correo institucional y de clic en iniciar sesión.

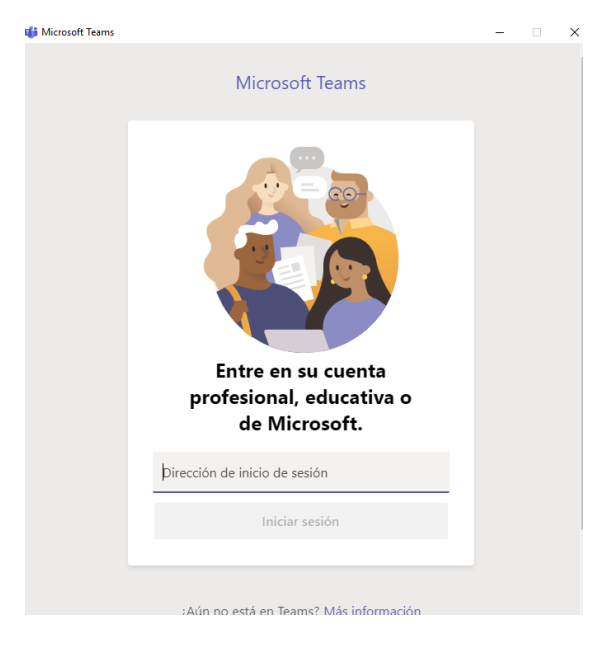

*Figura 39.- Inicio de Sesión*

2. Ingrese la contraseña y de clic en iniciar sesión.

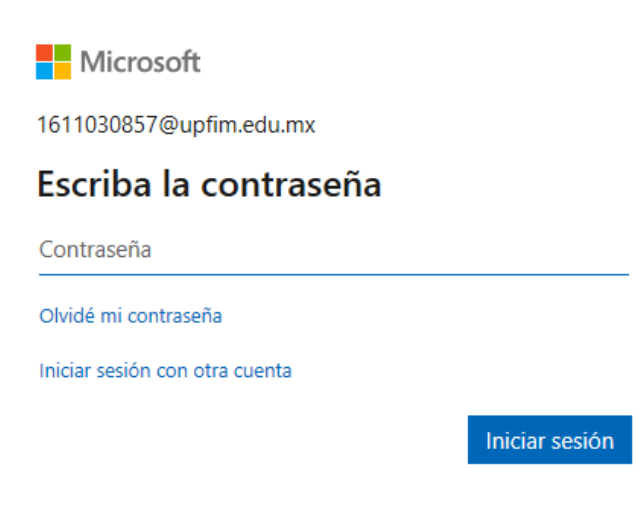

*Figura 40.- Introducción de Contraseña*

#### **INGRESO POR EXPLORADOR**

3. Para ingresar atravez del explorador wed ingrese **Office.com** en el buscado, de clic en iniciar sesión.

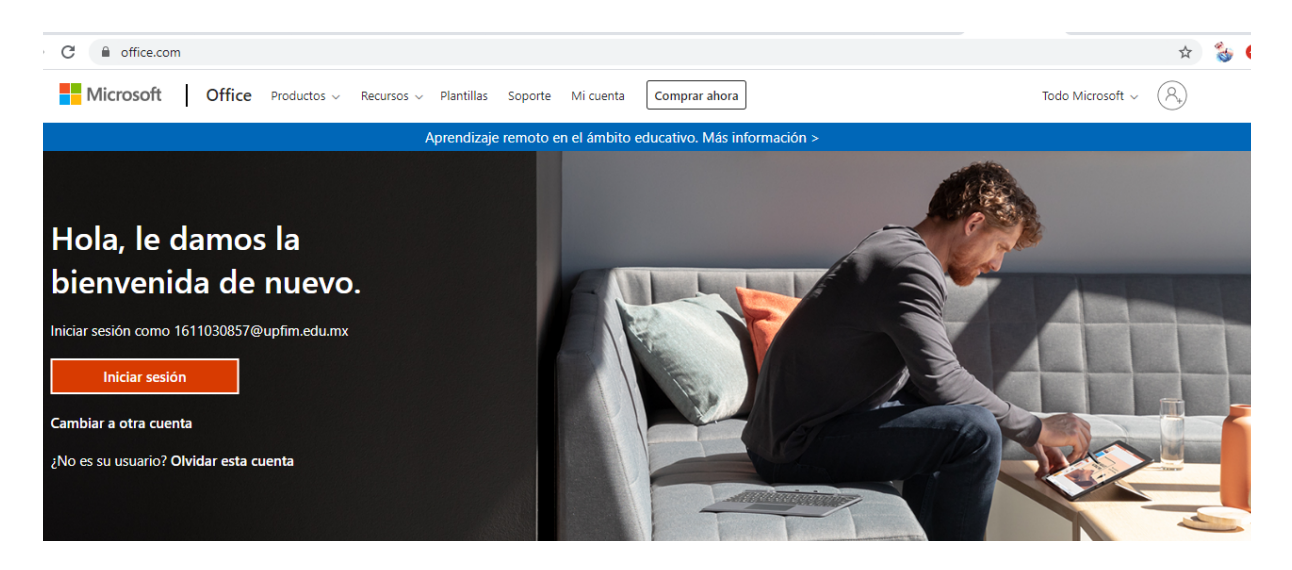

*Figura 41.- Inicio de Sesión atravez del Explorador*

4. Ingrese la contraseña y de clic en iniciar sesión.

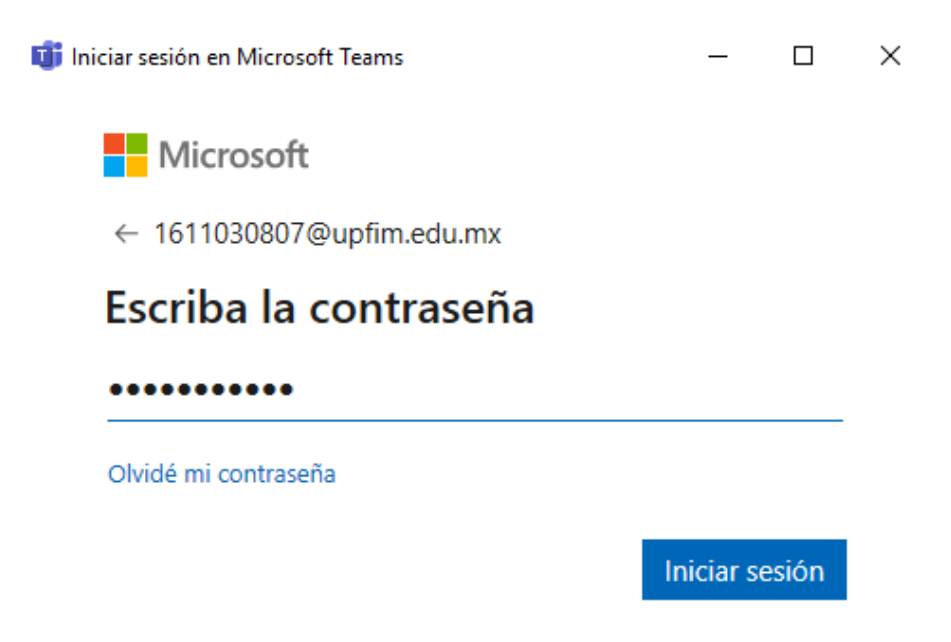

*Figura 42.- Introducción de Contraseña*

5. Seleccione la aplicación de **Teams.**

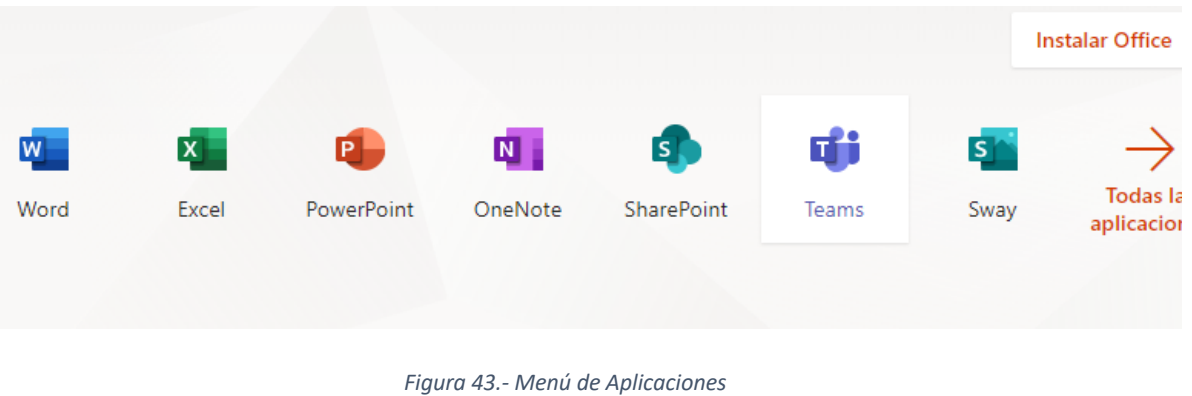

6. De clic en **utilice la aplicación web en su lugar** para ingresar a su cuenta.

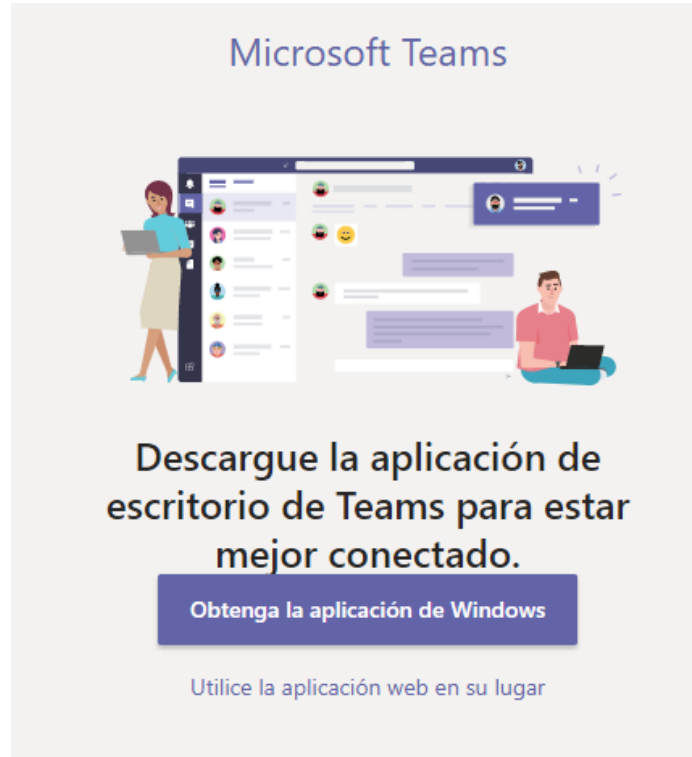

*Figura 44.- Ingreso por Aplicación Web*

# **USO DE MICROSOFT TEAMS PARA MAESTRO**

- 1. Despues de ingresar a la aplicación, en la parte superior izquierda en **Actividad** se ven las mensiones y respuestas asi como otras notificaciones.
- 2. En la parte superior derecha se encuentra la configuracion del **Perfil** donde puede relizar la asignacion de foto de perfil, si se encuentra disponible, el ingreso de texto en su biografia o estado.
- 3. Configuracion, toda la **Configuracion** relacionada con la aplicación.

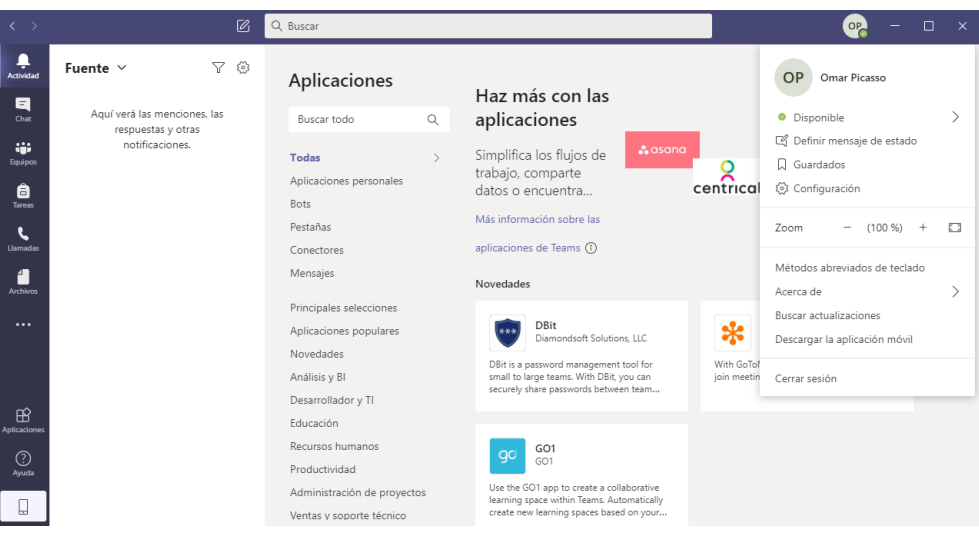

*Figura 45.- Menú de la Cuenta*

#### **COMO EMPEZAR CON SU CLASE SI ERES MAESTRO**

- 4. Seleccione **equipos** y **cree un equipo**.
- 5. Seleccione **Clase** como tipo de equipo.

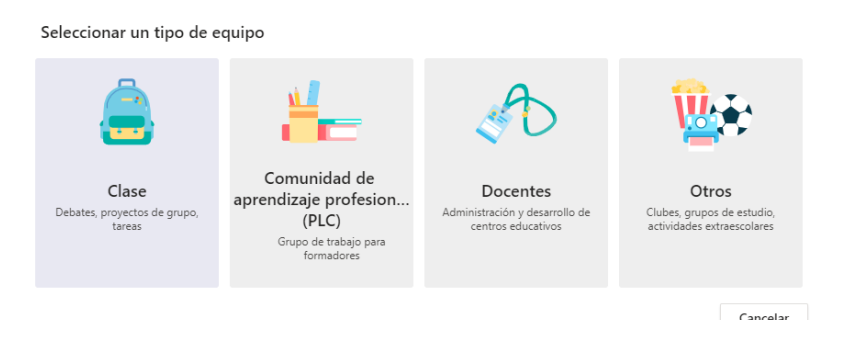

*Figura 46.- Selección del Equipo*

6. Escribe el nombre y una descripción (opcional) para su clase. Seleccione **siguiente**.

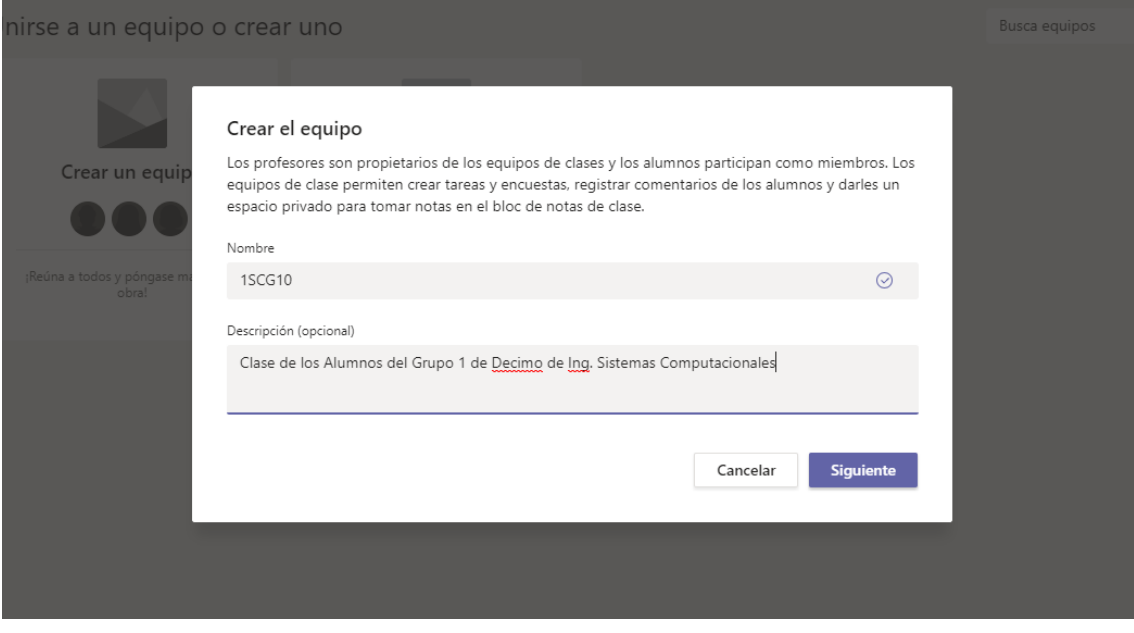

*Figura 47.- Creación de Equipo*

7. Escribe los nombres de los alumnos y seleccione **Agregar.** 

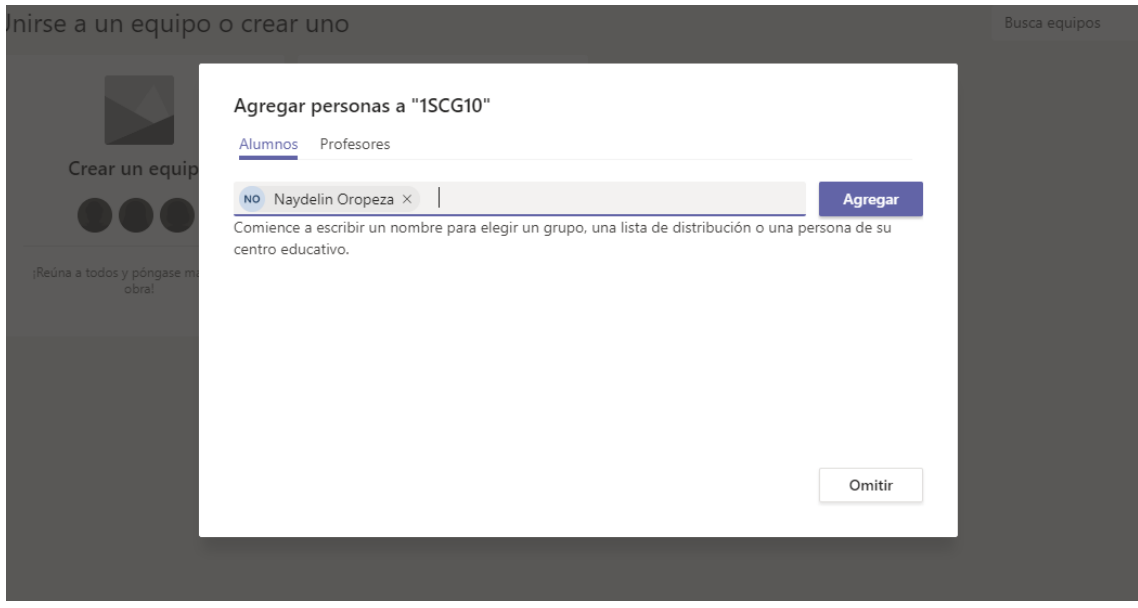

*Figura 48.- Agregación de los Participantes*

- 8. Para agregar a maestros colaboradores en el equipo de clase, seleccione la pestaña **Agregar miembro** en **Profesores** y escribe los nombres.
- 9. Tambien para agregar alumnos a la clase, seleccione la pestaña **Agregar miembro** en **Alumno** y escribe los nombres.

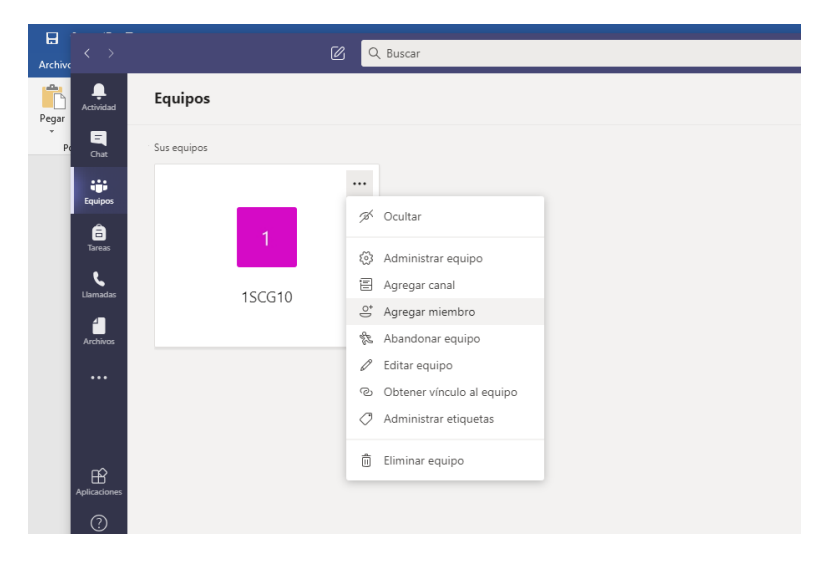

*Figura 49.- Menú del Equipo Seleccionado*

## **INVITAR USUARIOS POR VINCULO O CODIGO**

10.Copiar vinculo que se encuentra en la pestaña superior de Equipos **optener vínculo al equipo** y enviarlo por correo a profesores o alumnos.

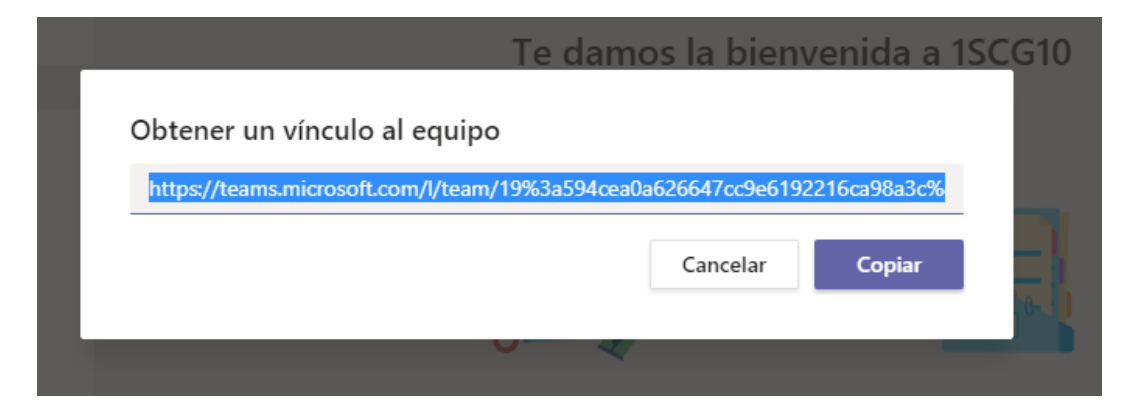

*Figura 50.- Vinculo del Equipo*

- 11.Para obtener el código de acceso de un Teams, como propietarios accedemos a **Configuración**, **Código de equipo** y haremos clic en el botón **Generar.**
- 12.Con ese código, otro usuario puede hacer uso del mismo para unirse al equipo.

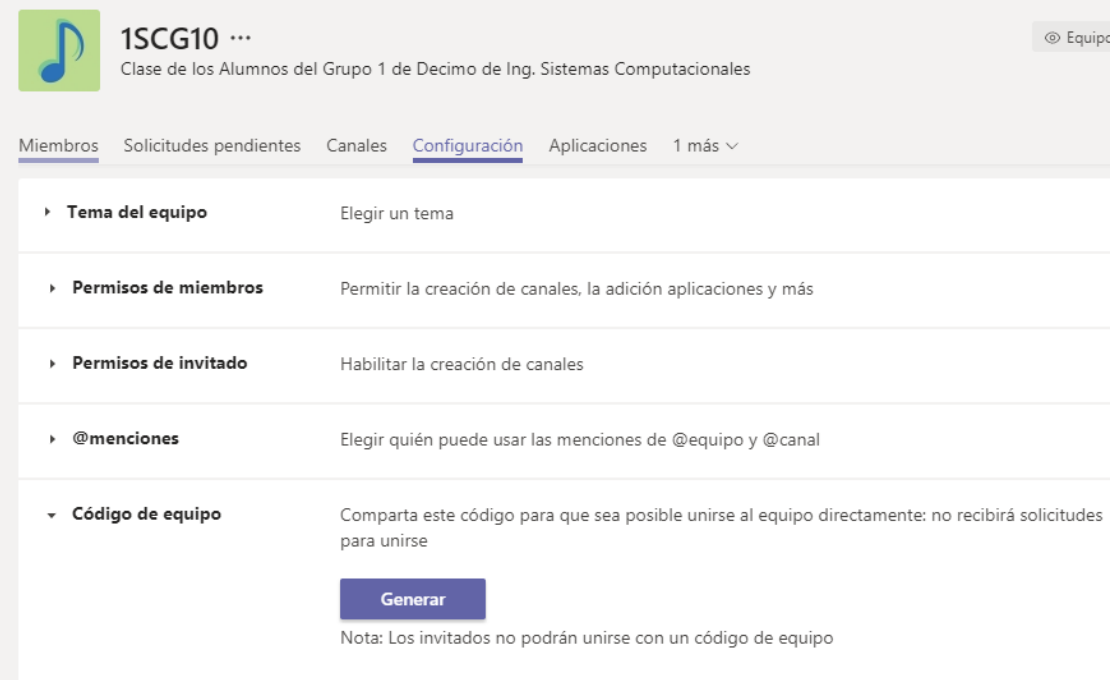

*Figura 51.- Generar Código*

# **EMPIEZA UNA CONVERSACION**

- 13.Escribe el mensaje que quieras transmitir al grupo de clase, un emoticono, GIF o un sticker.
	- 1. **Comparte archivos.** Comparte archivos con tus alumnos y trabajo de forma colavorativa.
	- 2. **Descubre las distintas opciones de mensaje.** Descubrir como incluir encuestas, sondeos, videos, etc.

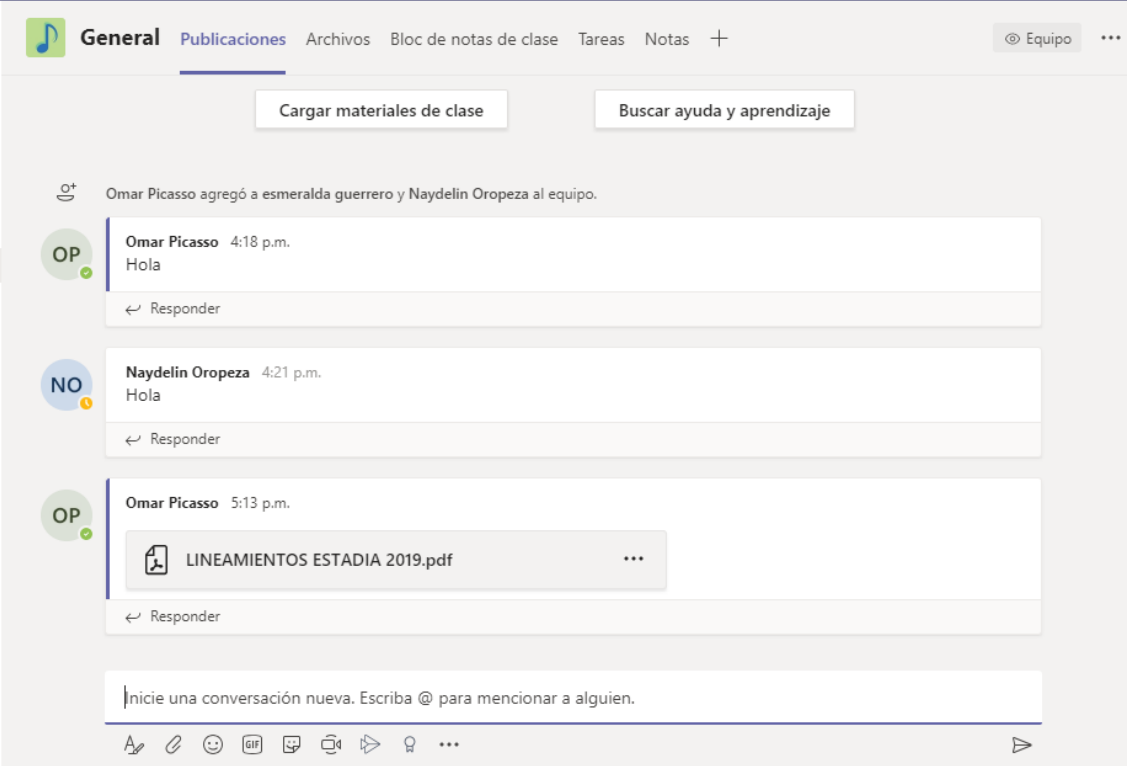

*Figura 52.- Chat del Equipo*

#### **ORGANIZA UNA REUNION CON TU CLASE**

- 14.Seleccione **Reunirse ahora,** situado en la parte de abajo de la pestaña de chat. Entonces se activara una videollamada y podras empezar a añadir a los integrantes que quieras.
- 15.Selecciona **Reunirse ahora** para comenzar con la llamada.

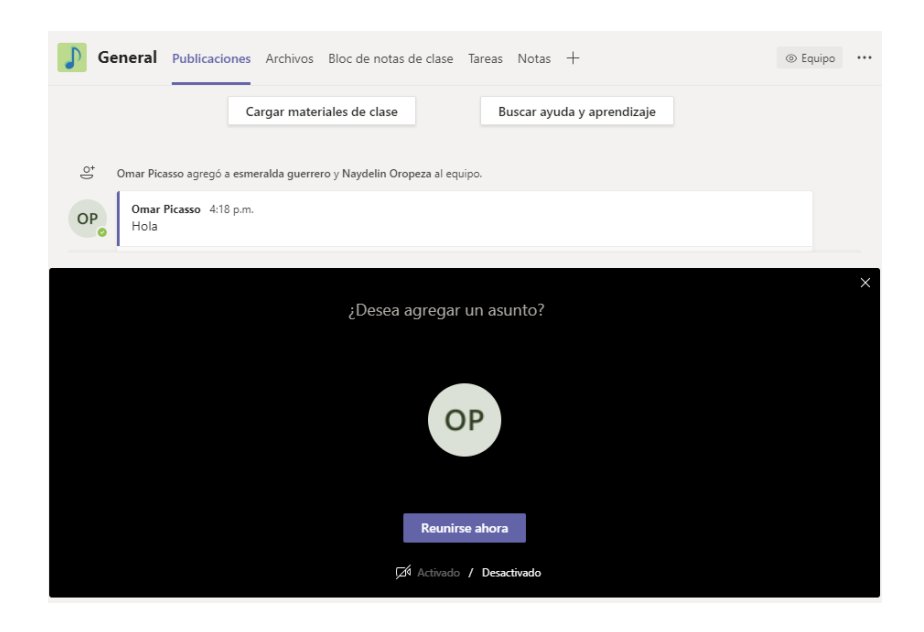

*Figura 53.- Activación de Videollamada*

16.Si deseas hacerlo en un futuro puedes organizar la llamada para mas adelante. Ingresa a **Calendario,** clic en **Nueva reunión** para crear un clase en directo en tu clase o grupo.

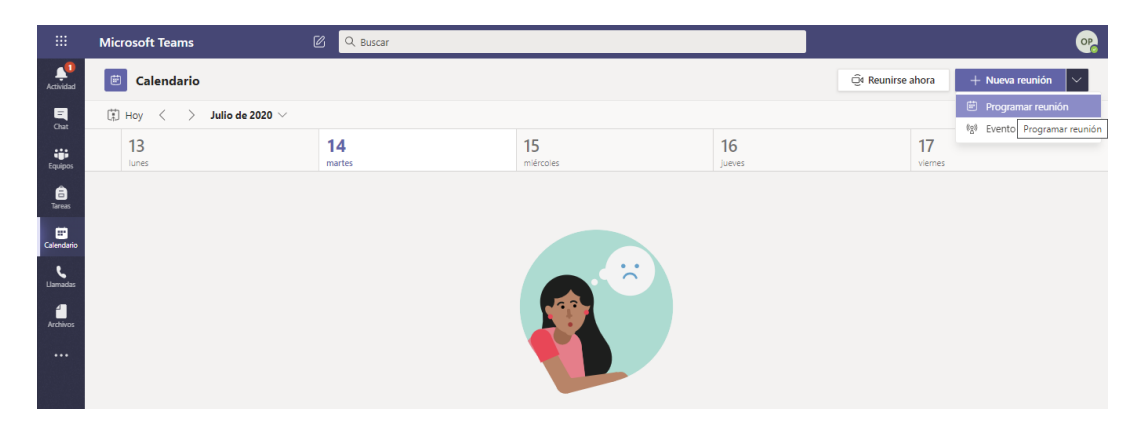

*Figura 54.- Se Agenda una Reunión*

17.Realiza las especificaciones de la reunion que sera programada. Incluso puedes realizar indicaciones especificas sobre los puntos a tratar en tu clase.

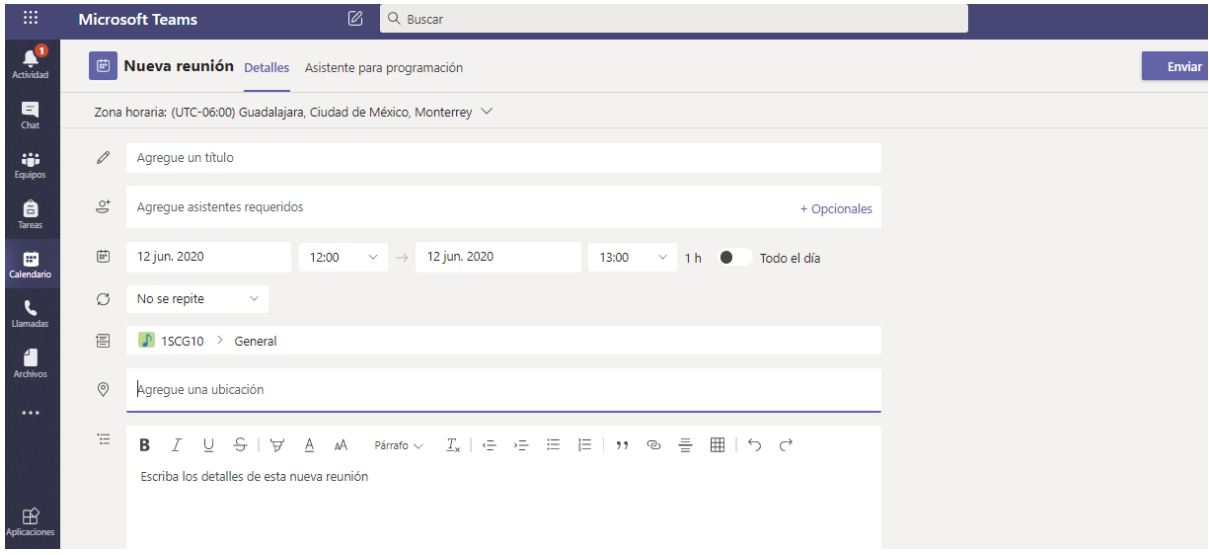

*Figura 55.- Especificaciones de la Reunión*

# **VIDEOLLAMADA CON TU CLASE**

18.Activa tu cámara, micrófono e incluso comparte tu pantalla.

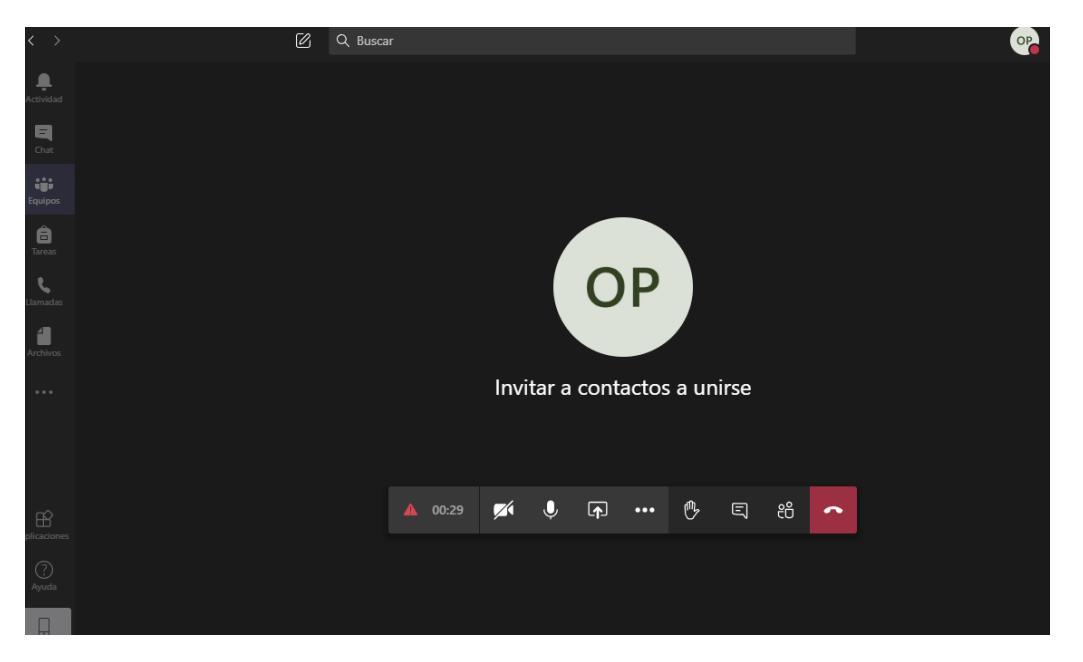

*Figura 56.- Videollamada con tu Clase*

- 1. Enciende o apague tu videocámara.
- 2. Cancela o activa el sonido de tu micrófono.
- 3. Añade participantes a la clase.
- 4. **Manda mensaje en el chat.** Utiliza en chat para Intercambiar informacion, compartir links, archivos y mas.los recursos que compartas estarán disponibles después de la llamada.
- 5. **Comparte la pantalla de tu ordenador.** Podras entre compartir tu pantalla o únicamente una presentación de Power Point, ventanas especificas etc.
- 6. **Accede a opciones de control.** Graba la llamada, Cambia de configuración del dispositivo, inicia el video con desenfoque etc.
- 7. Abandona la llamada. La llamada continuará, aunque tú te desconectes.

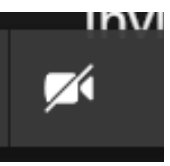

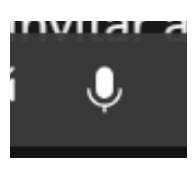

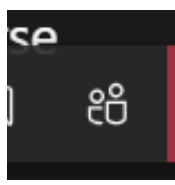

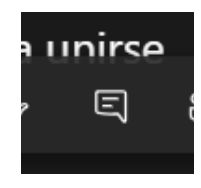

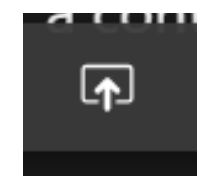

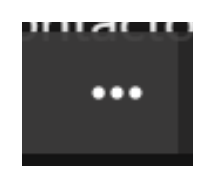

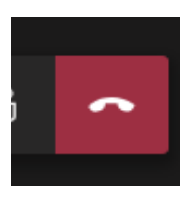

#### **TAREAS**

- 19.Crea actividades y tareas para tus alumnos e integra todas las posibilidades de Office.
	- 1. Crea cuestionarios.
	- 2. Accede a tus tareas existentes.
	- 3. Crea tareas para tus grupos.

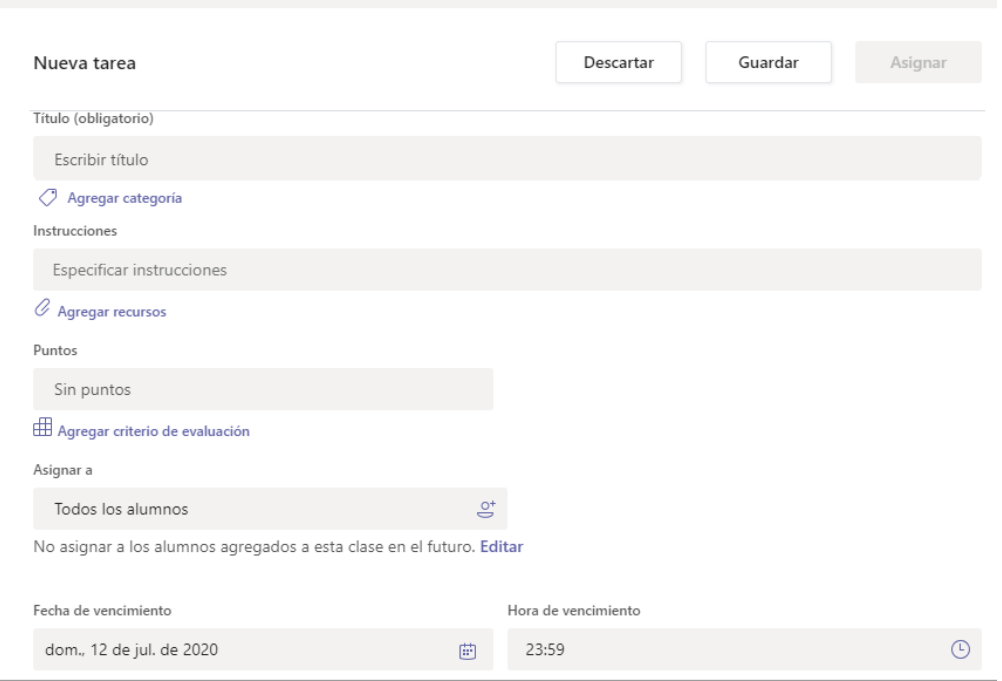

*Figura 57.- Creación de Tareas*

4. **Añade recursos.** Personaliza cada tarea con contenido de OneDrive, links, archivos adjuntos etc.

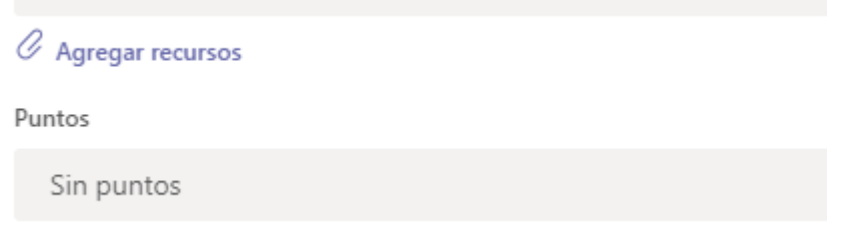

*Figura 58.- Agregar Recursos*

5. **Asigna a clases completa o alumnos concretos.** Puedes mandar tareas a grupos completos de alumnos o a alumnos de forma individual.

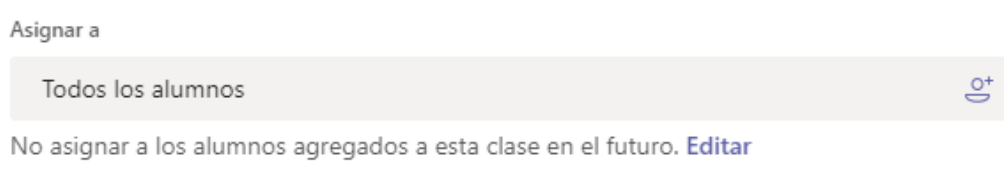

*Figura 59.- Agregar Alumnos*

6. **Edita la fecha/hora de entrega.** Personaliza las fechas y las horas de vencimiento de la tarea. También podrás programar tareas para asignar en el futuro o permitir entregas atrasadas.

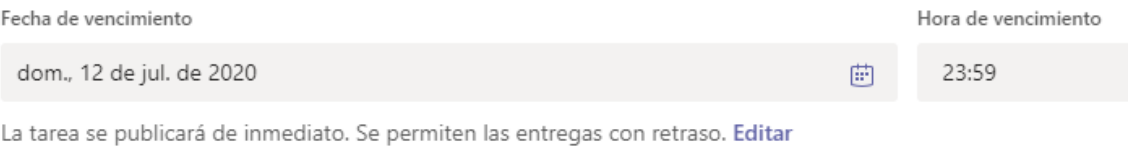

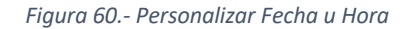

7. **Añade rúbricas de evaluación**. Puedes crear tus propias rúbricas o reutilizar las que ya tengas creadas.

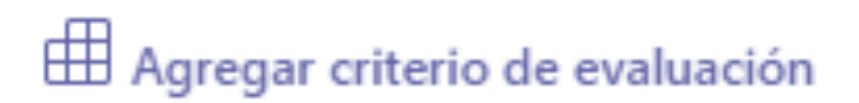

*Figura 61.- Criterios de Evaluación*

# **USO DE MICROSOFT TEAMS PARA ALUMNO**

- 1. Despues de ingresar a la aplicación, en la parte superior izquierda en **Actividad** se ven las mensiones y respuestas asi como otras notificaciones.
- 2. En la parte superior derecha se encuentra la configuracion del **Perfil** donde puede relizar la asignacion de foto de perfil, si se encuentra disponible, el ingreso de texto en su biografia o estado.
- 3. Configuracion, toda la **Configuracion** relacionada con la aplicación.

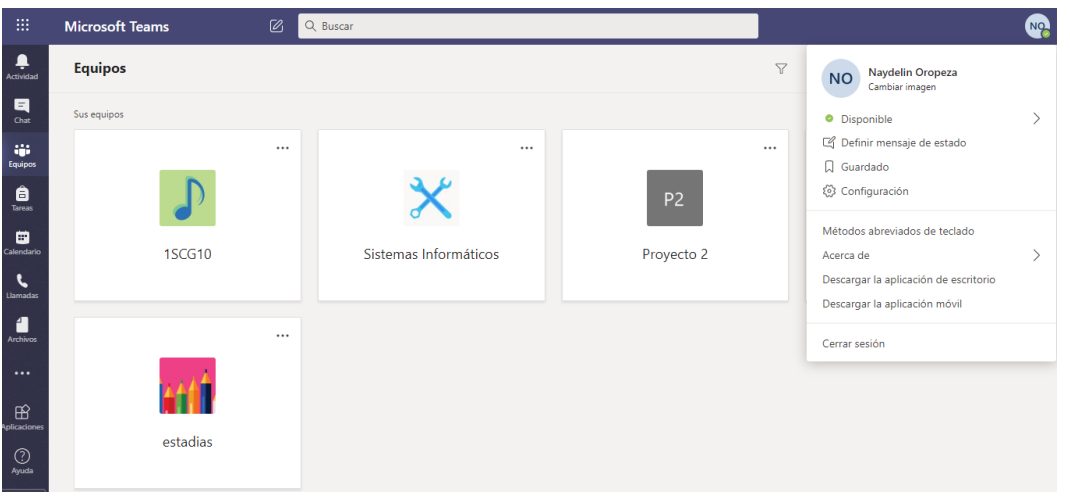

*Figura 62.- Ingreso a la cuenta*

- 4. Si el Profesor ya ha configurado el equipo de clase y le ha agregado, verá uno o más equipos.
- 5. Pida al administrator de TI el nombre de su grupo de clase.

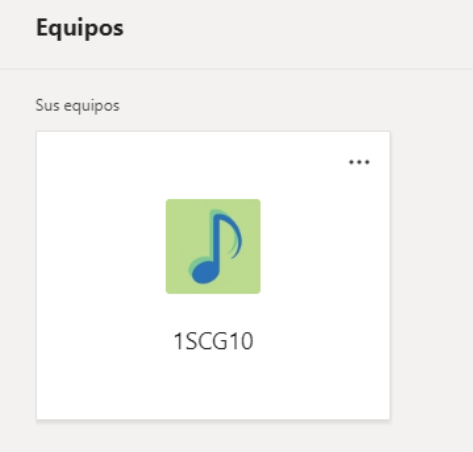

 *Figura 63.- Equipo al que fue Agregado*

**Nota:** ¿Si no ve ningún mosaico de equipo o clase?

Es posible que el Profesor le haya invitado a unirse a su equipo de clase con: Código o Vinculo.

6. Revice su correo, tendra la notificacion de que fue agregado a la clase si no es asi posiblemente tendra el vinculo o codigo para realizar su integracion al grupo o clase.

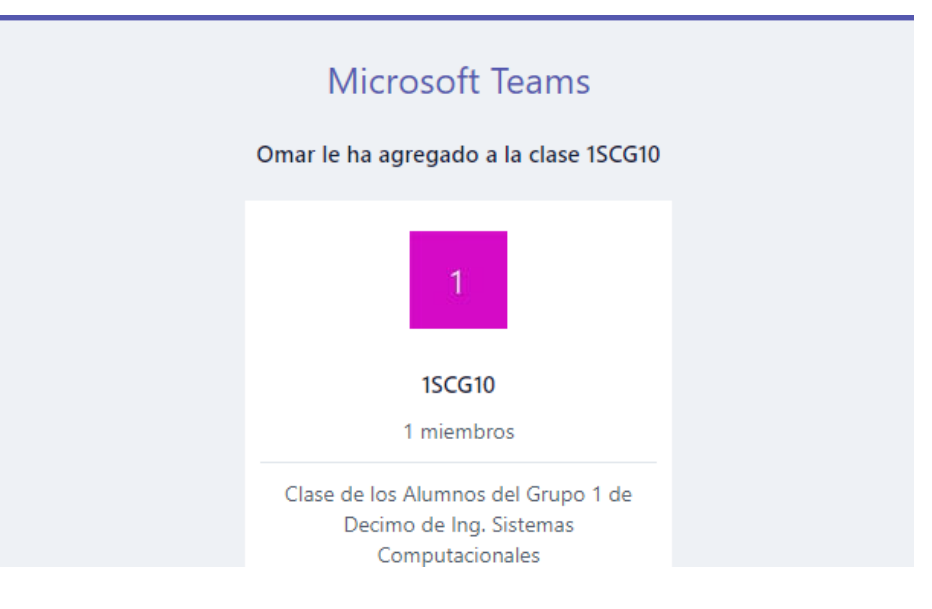

*Figura 64.- Agregación al Clase*

## **REVISAR EL MATERIAL DE MI CLASE**

- 7. Después de ingresar a la clase, podemos revisar los archivos del material de clase que el Maestro a compartido. Para ello damos clic en **Archivos.**
- 8. Tenga en cuenta que los archivos pueden estar dentro o fuera del Material de clase.

| $\langle \quad \rangle$   |                     | [2] | Q Buscar                                                                                        |                                 | <b>NO</b>                    |
|---------------------------|---------------------|-----|-------------------------------------------------------------------------------------------------|---------------------------------|------------------------------|
| $\mathbf{Q}$<br>Actividad | < Todos los equipos |     | General Publicaciones Archivos Bloc de notas de clase Tareas Notas<br>$\Box$                    |                                 |                              |
| $\blacksquare$<br>Chat    |                     |     | + Nuevo $\vee$ $\bar{\uparrow}$ Cargar $\otimes$ Copiar vínculo $\downarrow$ Descargar $\cdots$ |                                 | $\equiv$ Todos Io            |
| iĝi.<br>Equipos           | <b>1SCG10</b>       |     | General                                                                                         |                                 |                              |
| â                         |                     |     | Nombre $\smallsmile$                                                                            | Modificado $\downarrow \; \vee$ | Modificado por $\smallsmile$ |
| Tareas                    | General             |     | ್<br>Materiales de clase                                                                        |                                 | Omar Picasso                 |
| 曲<br>Calendario           |                     |     | a.<br>LINEAMIENTOS ESTADIA 2019.pdf Hace 3 días                                                 |                                 | Omar Picasso                 |
| P.<br>Llamadas            |                     |     |                                                                                                 |                                 |                              |
| A<br>Archivos             |                     |     |                                                                                                 |                                 |                              |

*Figura 65.- Material de Clase*

### **TAREAS O CUESTIONARIOS DENTRO DE MI CLASE**

- 9. Si queremos acceder a las actividades asignadas por nuestro Maestro, clic en menú **Tareas**.
- 10.Otra forma es revisar **Publicaciones**

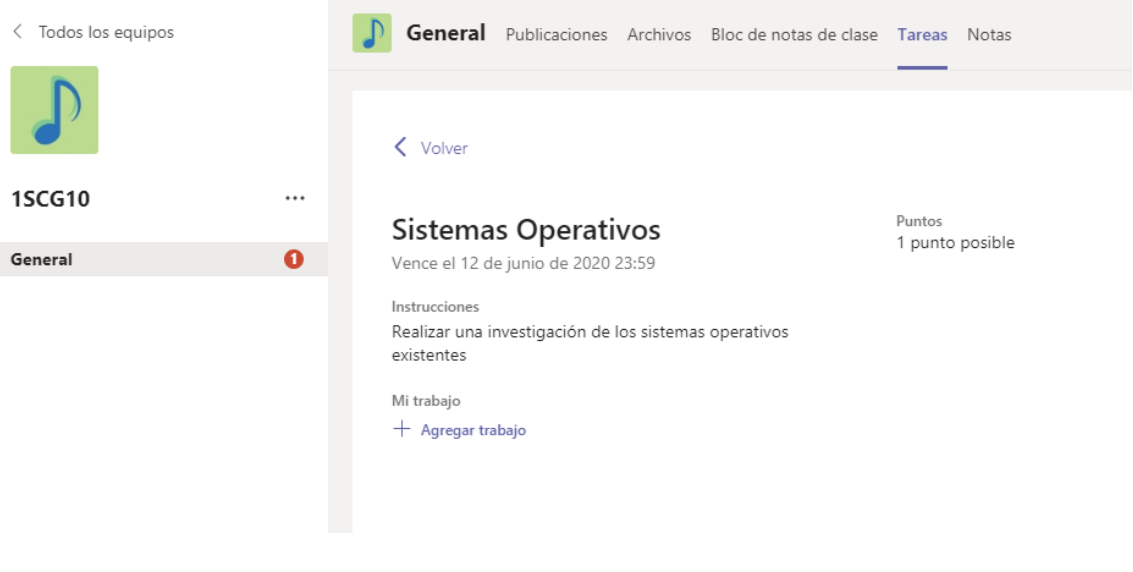

*Figura 66.- Tareas Asignadas*

11.La tarea puede ser también un cuestionario o examen de preguntas.

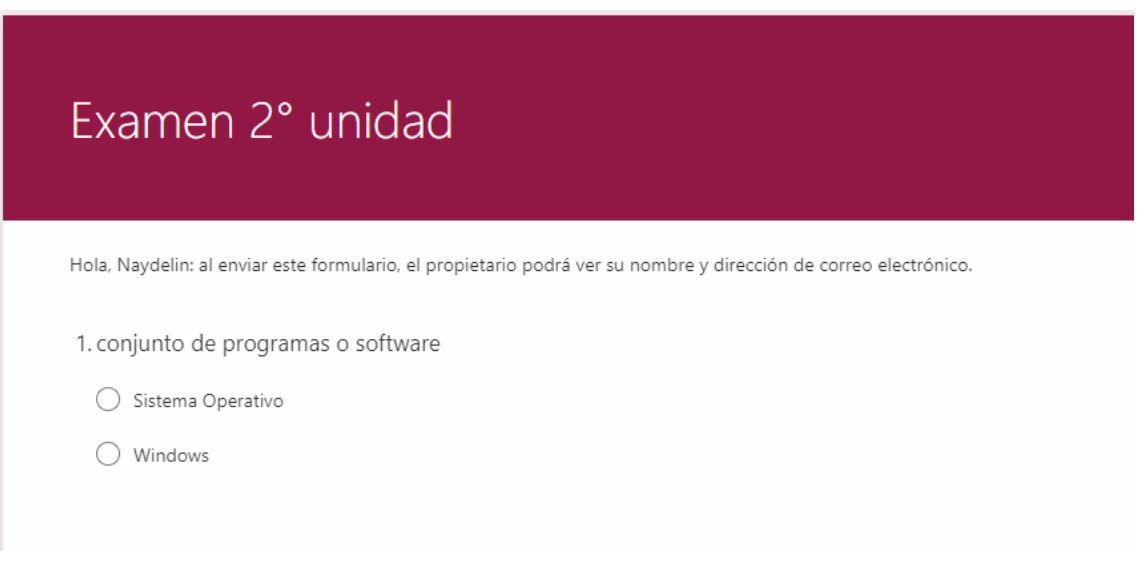

*Figura 67.- Evaluación*

# **ÚNETE A LA CLASE**

12.Encuentra la notificación de la clase en el canal de tu equipo. Haz clic para abrirlo y selecciona **Unirse**.

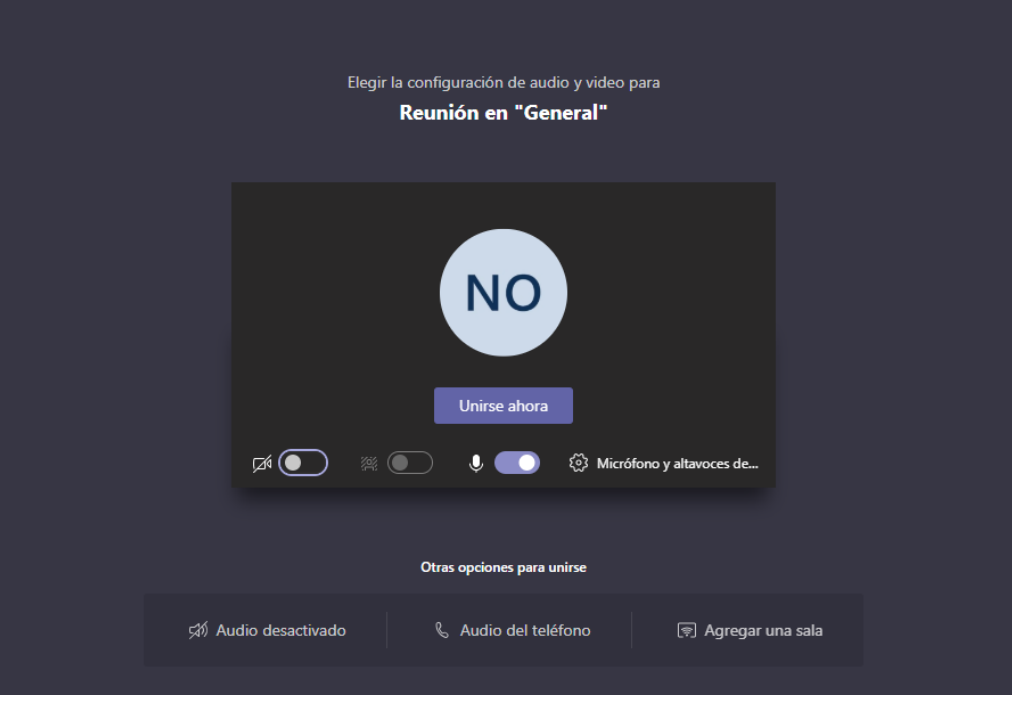

*Figura 68.- Únete a la Clase*

20.Activa tu cámara, micrófono e incluso comparte tu pantalla. Participa en clase.

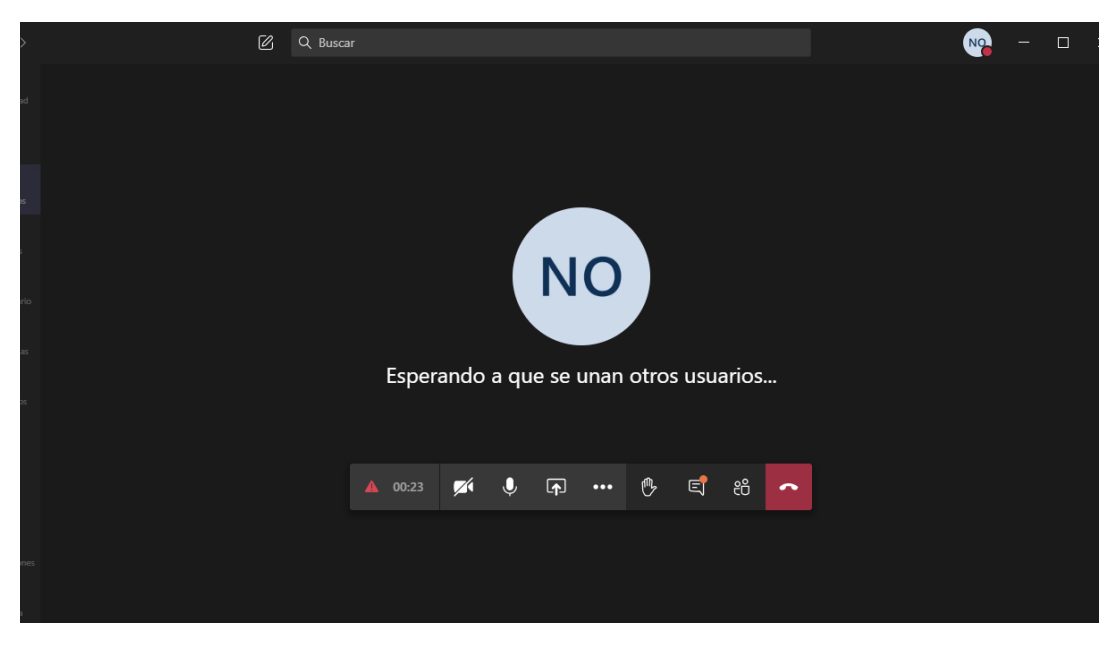

*Figura 69.- Participa en Clase*

44

- 1. Enciende o apague tu videocámara.
- 2. Cancela o activa el sonido de tu micrófono
- 3. Añade participantes a la clase.
- 4. **Manda mensaje en el chat.** Utiliza en chat para Intercambiar informacion, compartir links, archivos y mas.los recursos que compartas estarán disponibles después de la llamada.
- 5. **Comparte la pantalla de tu ordenador.** Podras entre compartir tu pantalla o únicamente una presentación de Power Point, ventanas especificas etc.
- 6. **Accede a opciones de control.** Graba la llamada, Cambia de configuración del dispositivo, inicia el video con desenfoque etc.
- 7. Abandona la llamada. La llamada continuará, aunque tú te desconectes.

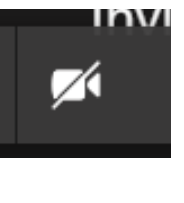

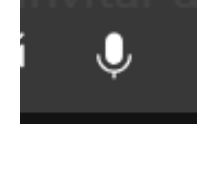

දීරි

άρ

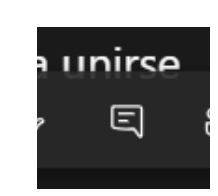

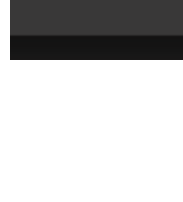

لها

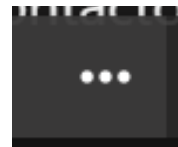

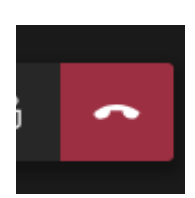

# **CERRAR SESIÓN**

1. Para cerrar su sesión tanto Maestro como Alumno diríjase a la parte superior derecha, clic en **Cerrar sesión**.

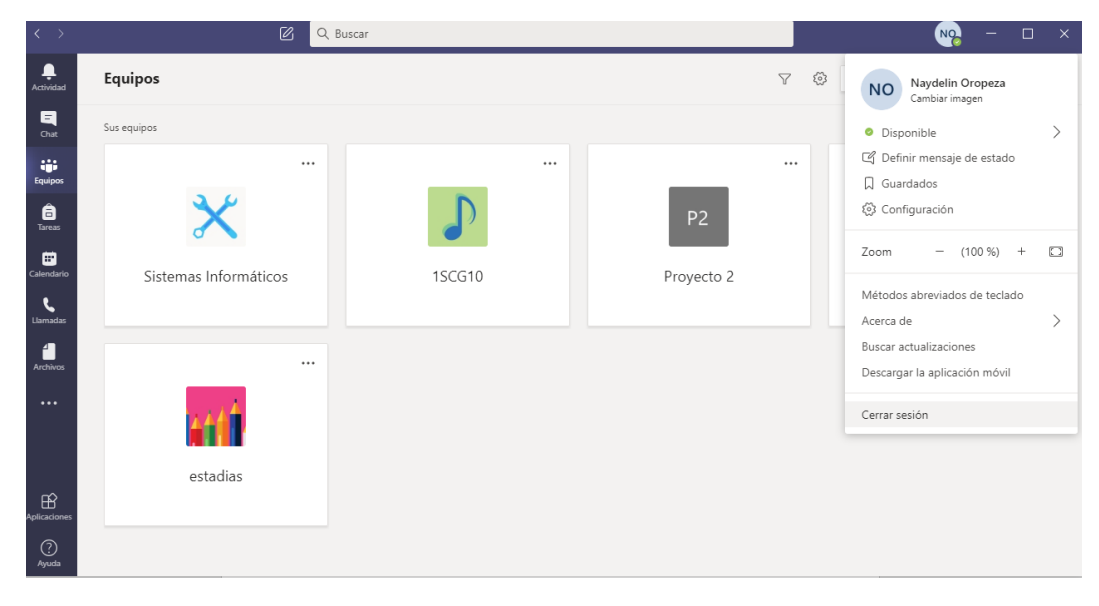

*Figura 70.- Cerrar Sesión*

# **BIBLIOGRAFÍA Y FUENTES DE INFORMACIÓN**

- Microsoft. (2020). Empezar a trabajar en el equipo de clase. 12 de junio 2020, de Microsoft Teams para el ámbito educativo Sitio web: https://support.microsoft.com/es-es/office/empezar-a-trabajar-en-elequipo-de-clase-6b5fd708-35b9-4caf-b66e-d8f2468e4fd5
- Microsoft Teams. (2020). Introducción a Microsoft Teams. 12 de junio 2020, de Microsoft Sitio web: https://support.microsoft.com/eses/office/introducci%C3%B3n-a-microsoft-teams-59b4cf2f-84ef-4a41- 860a-37d3b9af09d3
- Microsoft. (2020). Cómo hacer la transición hacia aprendizaje remoto. 16 de junio 2020, de Microsoft Sitio web: https://www.microsoft.com/esxl/education/remote-learning
- Microsoft. (2020). Microsoft Teams. 16 de junio 2020, de Microsoft Sitio web: https://www.microsoft.com/es-mx/microsoft-365/microsoftteams/group-chat-software
- Juan Carlos González. (2018). Como unirse a un Team de Microsoft Teams con un código de Acceso. 18 de junio 2020, de Cantabria TIC Sitio web: http://www.cantabriatic.com/unirse-team-microsoft-teams-codigoacceso/
- Microsoft. (2019). Introducción a Microsoft Teams. 18 de junio 2020, de Microsoft Sitio web: https://docs.microsoft.com/es-es/microsoftteams/getstarted-with-teams-quick-start